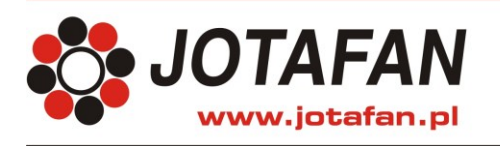

JOTAFAN Andrzej Zagórski 30-418 Kraków, ul. Zakopiańska 9 TEL.: 12 269 18 77, EMAIL: biuro@jotafan.pl

# **PROGRAM KOMPUTEROWY WGJ-8C**

# DO SYSTEMU AUTOMATYCZNEGO WAŻENIA DROBIU WGJ-8

**Instrukcja obsługi**

Kraków 2016 Wydanie drugie

# **SPIS TREŚCI**

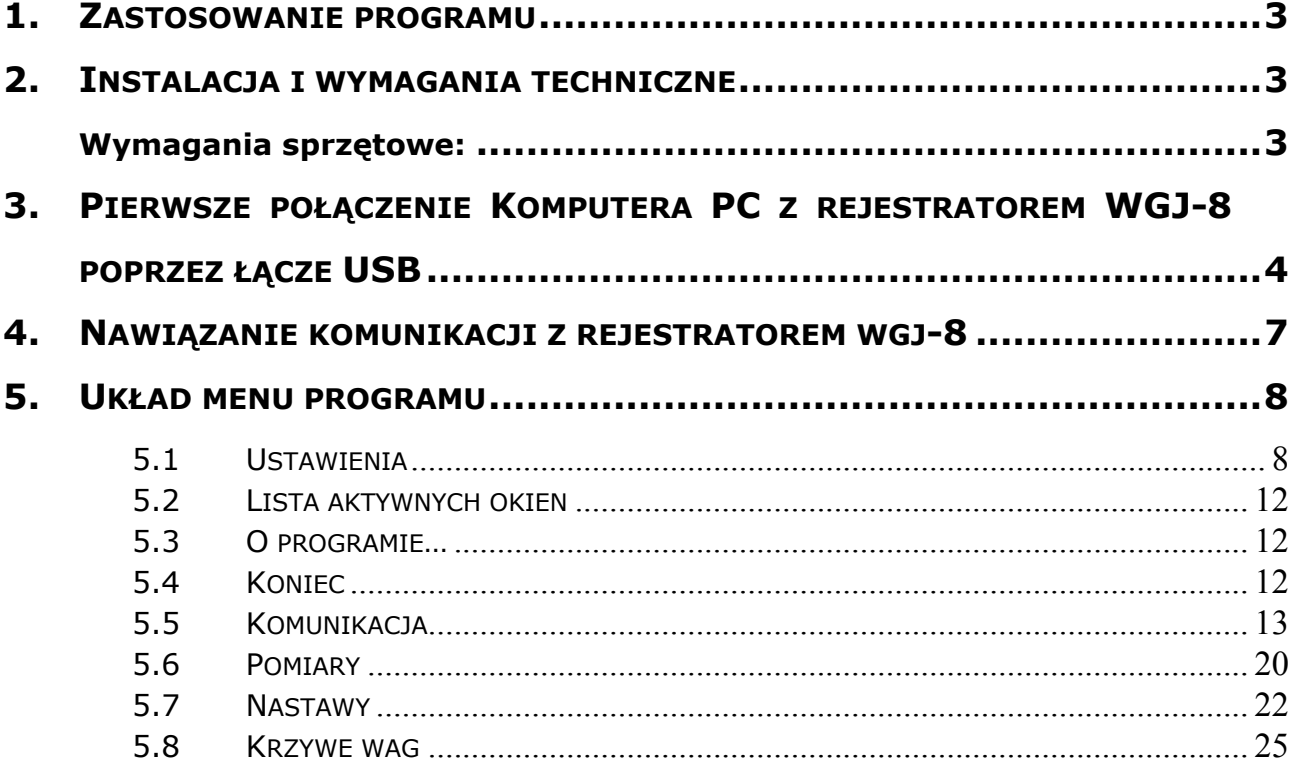

# <span id="page-2-0"></span>**1. ZASTOSOWANIE PROGRAMU**

Program komputerowy WGJ-8C służy do komunikacji z systemem automatycznego ważenia drobiu WGJ-8 oraz do analizy i wizualizacji zgromadzonych przez system danych z zastosowaniem komputera PC.

Program umożliwia m.in.: bieżący podgląd stanu systemu WGJ-8 (przebiegu ważenia dla poszczególnych szalek i "stad" oraz obliczonych przez rejestrator parametrów statystycznych), zdalne ustawienie nastaw, odczyt zgromadzonych danych i przeprowadzenie analizy statystycznej lub eksport wyników do plików w formacie .csv, umożliwiając tym samym ich opracowanie z zastosowaniem innych programów (np. *Notatnik, Microsoft Excel*).

Standardowo do komunikacji z komputerem PC wykorzystywane jest złącze w standardzie USB (dla starszych wersji - RS-232) lub RS-485.

Sterownik WGJ-8 można także wyposażyć w moduł Ethernet albo WiFi pozwalający na dołączenie go (za pośrednictwem routera przewodowego lub bezprzewodowego) do sieci Internet lub na bezprzewodową transmisję danych pomiędzy obiektami (np. kurnikami i biurem, czy pomieszczeniem socjalnym).

Przykładowe funkcje programu komputerowego WGJ-8C:

- odczyt i analiza statystyczna pomiarów zarejestrowanych przez szalki,
- wykresy statystyk, m.in. waga średnia, minimalna i maksymalna, liczba pomiarów, trend, histogramy,
- odczyt i zapis nastaw systemu,
- nieprzerwany odczyt aktualnych wskazań szalek wag przy aktywnym połączeniu z systemem,
- <span id="page-2-1"></span>definiowanie krzywych wag wzorcowych

# **2. INSTALACJA I WYMAGANIA TECHNICZNE**

# <span id="page-2-2"></span>**Wymagania sprzętowe:**

*Procesor:* Intel Pentium III - 800 MHz i nowsze

*Pamięć RAM:* co najmniej 256MB

*Dysk twardy:* co najmniej 10MB do instalacji programu i co najmniej 1GB dla danych *System operacyjny:* Microsoft Windows 98 i nowsze

Aby zainstalować program do obsługi systemu wag WGJ-8 należy włożyć dysk instalacyjny, otworzyć go i uruchomić plik o nazwie WGJ-8C vX + USB setup.exe. vX oznacza wersję instalowanego oprogramowania.

Po uruchomieniu pliku należy postępować jak przy instalacji. Po pokazaniu się okna początkowego instalatora:

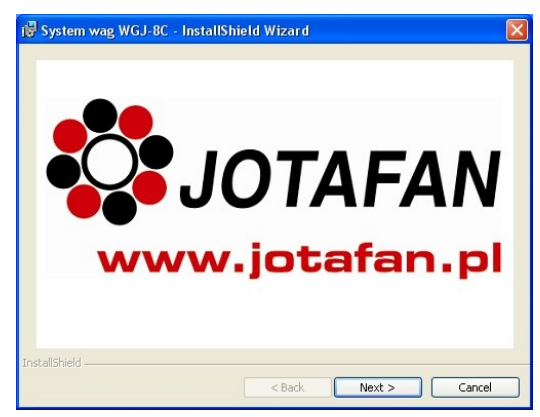

należy wybrać opcję *Next >* .Krok powtarzać do wyświetlenia się okna licencji. Po zapoznaniu się z treścią licencji, należy wybrać opcję **I accept the terms in the license agreement** i kliknąć przycisk *Next >*.

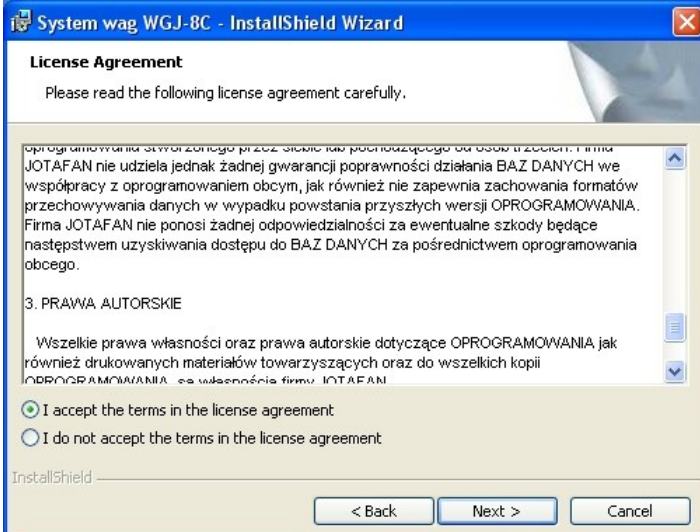

Następnie instalator wyświetli istotną informację o umiejscowieniu pliku zawierającego klucz aktywacyjny.

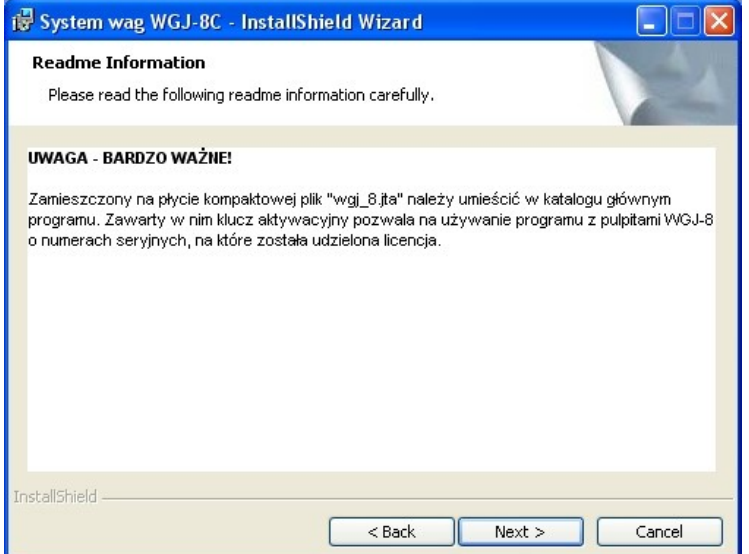

Po zapoznaniu się z treścią komunikatu należy wybrać przycisk *Next >*. Instalator wyświetli sugerowane miejsce zapisu folderu programu (C:\Jotafan\). Zaleca się pozostawienie tej lokalizacji. Ponownie należy wybrać przycisk *Next* >. Następne okno to okno informacji o producencie i programie, które potwierdza się przyciskiem *Install*. Po zainstalowaniu programu instalator wyświetli komunikat o zakończeniu procesu. Aby zakończyć, należy wybrać opcję *Finish*.

# <span id="page-3-0"></span>**3. PIERWSZE POŁĄCZENIE KOMPUTERA PC Z REJESTRATOREM WGJ-8 POPRZEZ ŁĄCZE USB**

Przy pierwszym połączeniu komputera z rejestratorem WGJ-8 poprzez łącze USB (przewód USB A/B "drukarkowy" znajduje się w wyposażeniu systemu WGJ-8) system Windows zażąda zainstalowania sterowników portu komunikacyjnego: sprzętowego i programowego.

Aby zainstalować port należy postępować zgodnie z informacjami wyświetlanymi przez system. Poniżej podano przykładowe kroki instalacji dla systemu Windows XP.

Okno: *Kreator znajdowania nowego sprzętu – Zapraszamy* wybrać opcję **Nie, nie tym razem** i nacisnąć *Dalej >.*

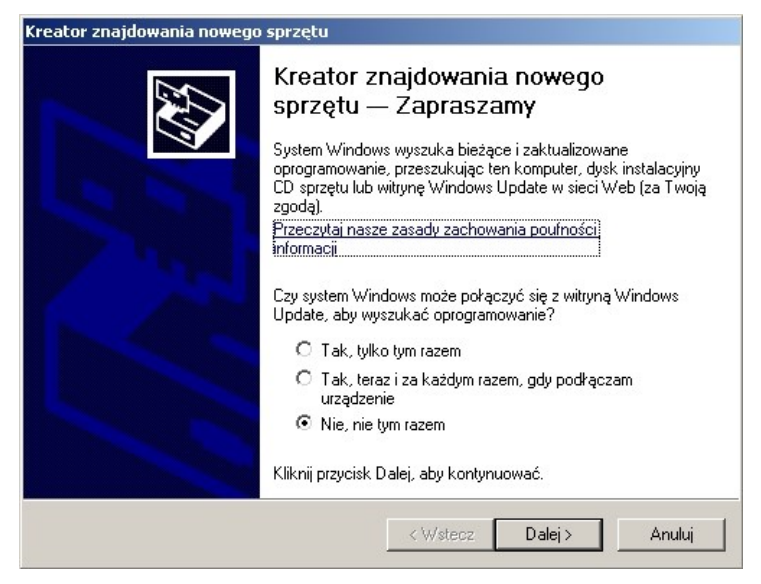

Okno: *Ten kreator pomaga...* wybrać **Zainstaluj z określonej lokalizacji** i nacisnąć *Dalej >*.

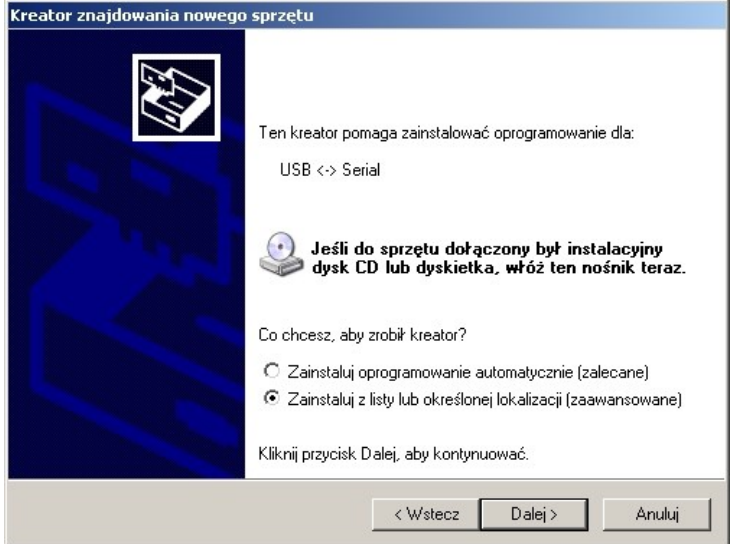

Okno: *Wybierz opcje wyszukiwania i instalacji* wybrać **Uwzględnij tę lokalizację w wyszukiwaniu:** i nacisnąć *Przeglądaj*, a następnie wskazać folder *USB\_Drivers*, który domyślnie został założony w folderze *Jotafan* podczas instalacji programu i zatwierdzić *OK*. Po wskazaniu folderu nacisnąć *Dalej >*.

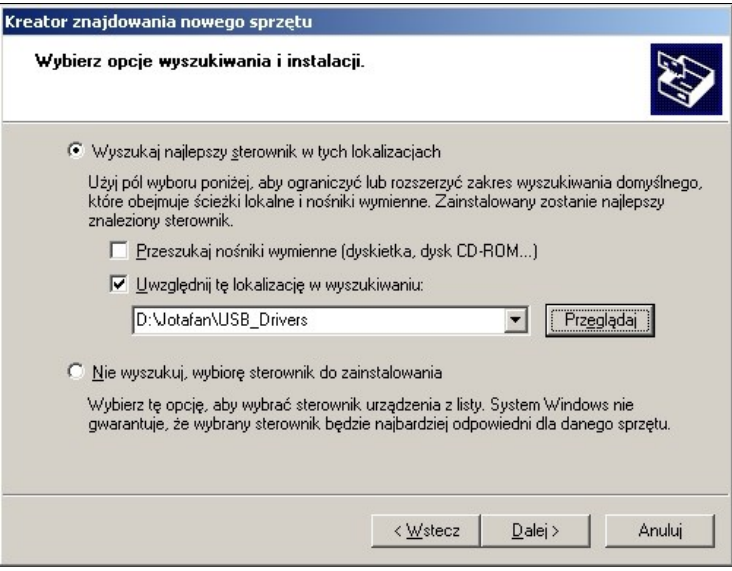

Kreator instaluje oprogramowanie wyświetlając komunikat *Czekaj, kreator instaluje oprogramowanie*.

Może pojawić się dodatkowe okno *Instalacja sprzętu* z ostrzeżeniem – wówczas nacisnąć *Mimo to kontynuuj*.

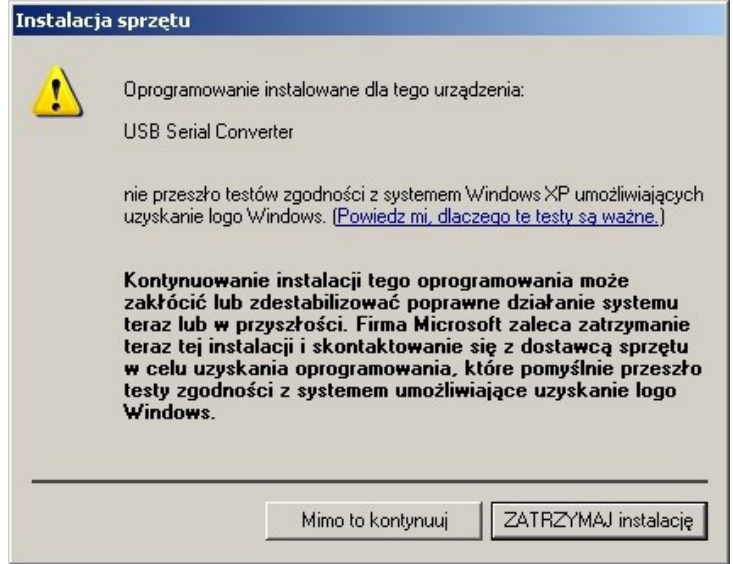

Okno: *Kończenie pracy Kreatora znajdowania nowego sprzętu* – wyświetli się komunikat *Kreator zakończył instalowanie oprogramowania dla: USB Serial Converter*. Nacisnąć *Zakończ* aby zakończyć pracę instalatora. **Sterownik sprzętu został zainstalowany i system zażąda zainstalowania sterownika programowego. Należy postąpić dokładnie tak samo, jak podczas instalowania sterownika sprzętowego.**

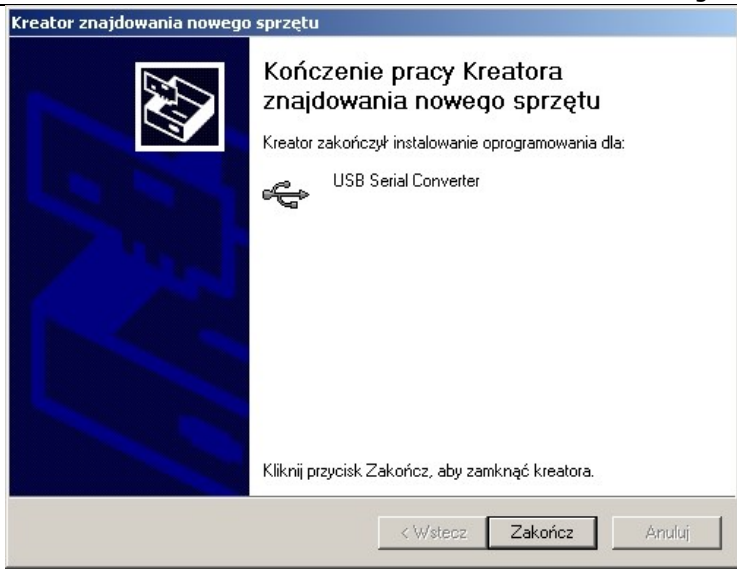

Po instalacji w systemie Windows pojawi się nowy port COM o określonym numerze. Numer ten trzeba sprawdzić w nastawie *Porty (COM i LPT)* widocznej w: Ustawienia > Panel sterowania > System > Sprzęt > Menedżer urządzeń, a następnie ustawić go w programie WGJ-8C (rozdział 4.1 *Ustawienia*)

# <span id="page-6-0"></span>**4. NAWIĄZANIE KOMUNIKACJI Z REJESTRATOREM WGJ-8**

# **Przed przystąpieniem do komunikacji komputera z systemem WGJ-8 należy skonfigurować połączenie. Opis konfiguracji znajduje się w Rozdziale 5.1**  "Ustawienia", okno "Sterowniki".

Po sprawdzeniu, czy komputer jest połączony kablem z rejestratorem WGJ-8 oraz zainstalowaniu sterowników USB (rozdział "Pierwsze połączenie Komputera PC z rejestratorem WGJ-8 poprzez łącze USB") **kliknąć czerwoną ikonę rozłączonych** 

wtyczek<sup>z</sup>, na belce głównej programu. Aktywne połączenie jest sygnalizowane zieloną

ikoną połączonych wtyczek $\mathbb Q$ . Aby rozłączyć - kliknąć jeszcze raz na tą ikonę.

(Opis okna komunikacji w Rozdziale 5.5 "Komunikacja")

Po połączeniu powinien zaktualizować się czas pokazywany w prawym górnym rogu okna oraz pokazywać waga bieżąca (o ile szalki są dołączone do rejestratora WGJ-8).

Jeżeli w menu "Ustawienia", "Opcje" zaznaczono "Sprawdź dane przy połączeniu" po połączeniu z rejestratorem, program wyświetli komunikat:

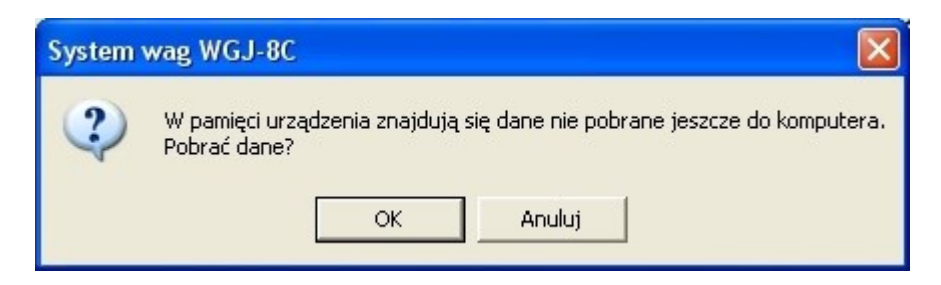

Wciśnij "OK.", aby pobrać dane, lub "Anuluj", aby nie pobierać. W razie wystąpienia błędów połączenia program wyświetla komunikat:

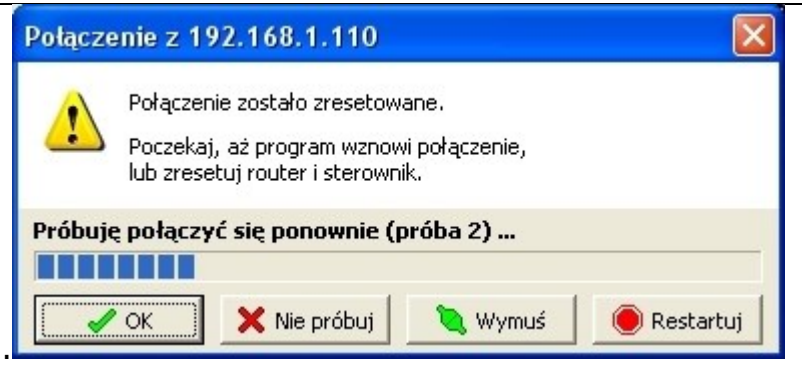

W takim przypadku należy sprawdzić, czy rejestrator (lub router w przypadku połączenia bezprzewodowego) jest włączone, prawidłowo podłączone i skonfigurowane. Jeśli tak, należy sprawdzić prędkość transmisji danych w rejestratorze (w menu "Ustawienia systemu", poziom dostępu 2) i w programie (patrz *Ustawienia Sterownika*).

Uwaga! Przy połączeniu ze sterownikiem ze starszą wersją oprogramowania, niektóre opcje programu mogą być niedostępne.

# <span id="page-7-0"></span>**5. UKŁAD MENU PROGRAMU**

Główne menu nawigacyjne programu obejmuje:

- ustawienia
- listę aktywnych okien
- programie
- koniec

oraz

- komunikację
- pomiary
- nastawy
- krzywe wag.

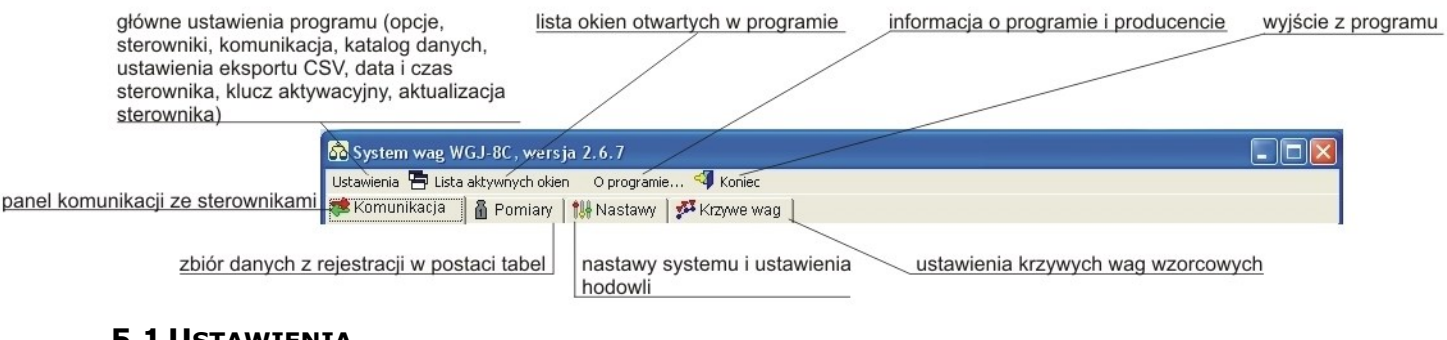

# <span id="page-7-1"></span>**5.1 USTAWIENIA**

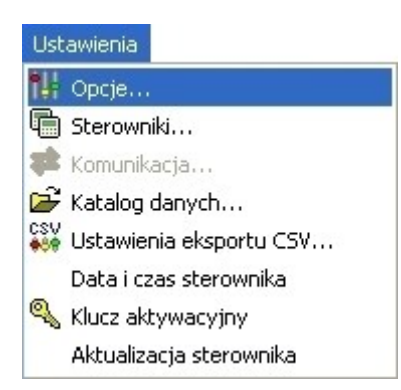

Menu ustawienia umożliwia dostęp do:

- opcji
- sterowników
- komunikacji
- katalogu danych
- ustawień eksportu csv
- daty i czasu sterownika
- klucza aktywacyjnego
- aktualizacji sterownika

# **Opcje**

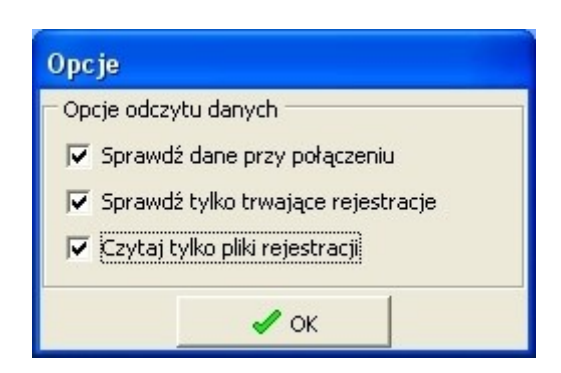

Domyślne ustawienia programu mają na celu maksymalne skrócenie czasu pobierania danych z rejestratora WGJ-8. Oznacza to, że program po połączeniu z urządzeniem automatycznie pobierze tylko dane od ostatniego uruchomienia programu. Aby każdorazowo pobierać wszystkie dane zarejestrowane przez urządzenie, należy odznaczyć opcję: *Sprawdź tylko trwające rejestracje* oraz *Czytaj tylko pliki rejestracyjne*.

# **Sterowniki**

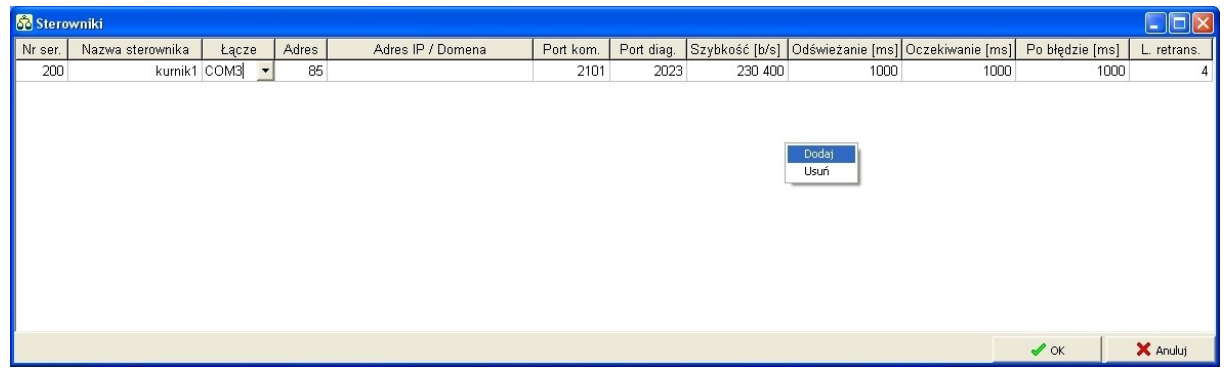

W tym miejscu wyświetla się lista urządzeń podłączonych do programu komputerowego. W celu skonfigurowania urządzenia w kolumnie *Łącze* należy wybrać sposób połączenia z urządzeniem (np. COM1) oraz nazwać sterownik i uzupełnić kolumnę z numerem seryjnym. Pozostałe dane zostaną uzupełnione automatycznie.

Aby dodać kolejny sterownik należy w oknie *Sterowniki* kliknąć prawym przyciskiem myszy, wybrać opcję *Dodaj* i postępować, jak przy ustawianiu pierwszego rejestratora.

# **Komunikacja**

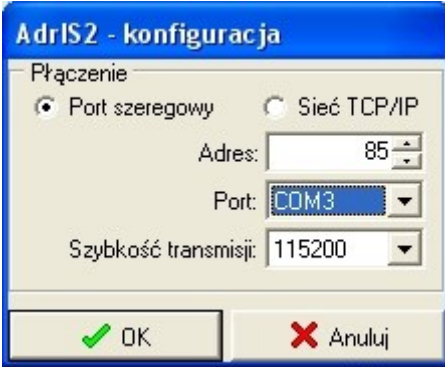

W oknie *Komunikacja* dokonuje się konfiguracji połączenia ze sterownikiem WGJ-8. Po pierwszym uruchomieniu programu, program zaproponuje domyślne dane połączenie, należy dokonać wyboru portu i zaakceptować.

**Uwaga!** Przed otwarciem okna konfiguracji należy sprawdzić podłączenie portów.

**Uwaga!** Ta opcja dostępna jest tylko dla nieaktywnego połączenia z rejestratorem WGJ-8.

# **Katalog danych**

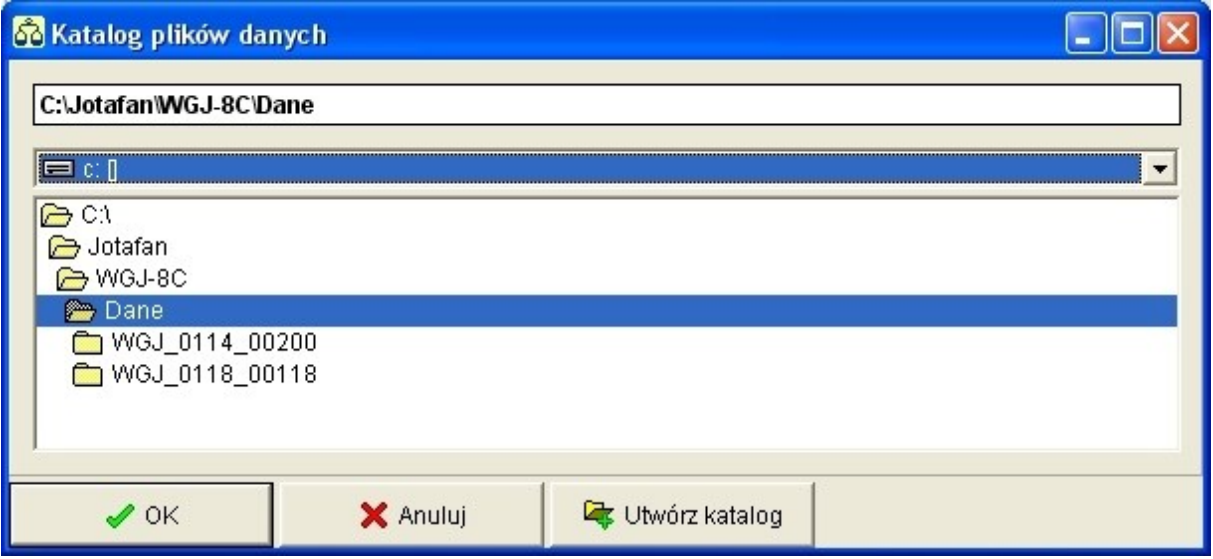

*Katalog danych* pozwala zarządzać folderami danych i miejscem domyślnego zapisu danych.

**Uwaga!** Zaleca się pozostawienie domyślnych folderów danych, utworzonych automatycznie przy instalacji programu.

# **Ustawienia eksportu CSV**

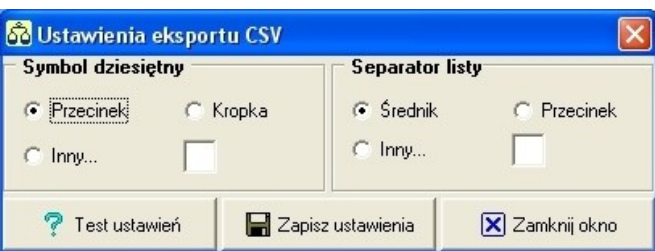

W menu *Ustawienia eksportu CSV* ustalamy domyślny sposób formatowania plików przy eksporcie do formatu .csv.

#### **Data i czas sterownika**

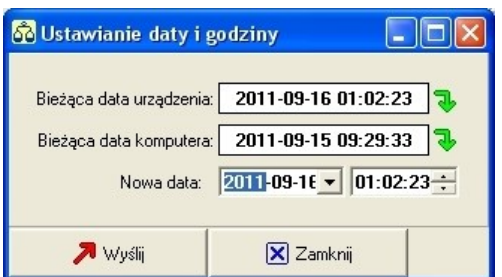

Menu *Data i czas sterownika* służy do ręcznego ustawienia daty i godziny rejestratora i programu komputerowego.

#### **Klucz aktywacyjny**

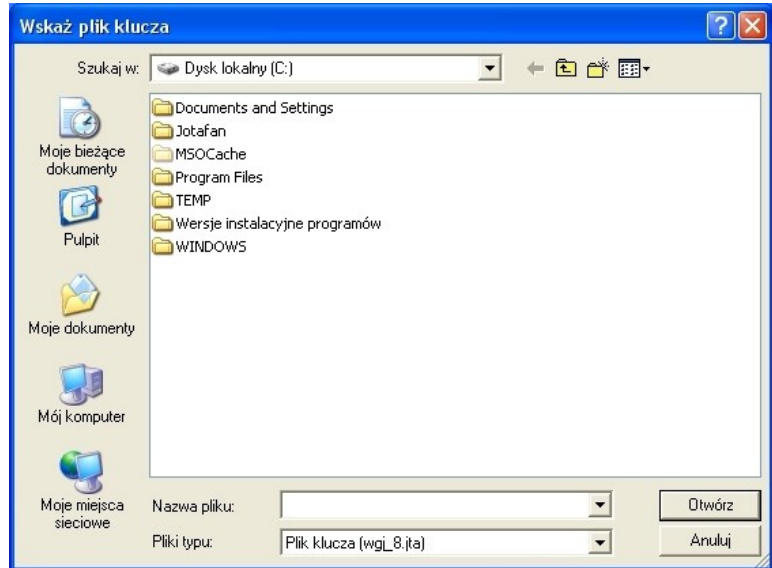

Po wybraniu tego elementu menu pojawi się okno, w którym wskazujemy miejsce zainstalowania klucza aktywacyjnego.

**Uwaga!** Po instalacji według domyślnych ustawień programu ścieżka pliku wygląda następująco: C:\Jotafan\WGJ-8C\wgj\_8.jta

#### **Aktualizacja sterownika**

Nie zaleca się korzystania z *Aktualizacji* bez uprzedniej konsultacji z producentem oprogramowania.

<span id="page-11-0"></span>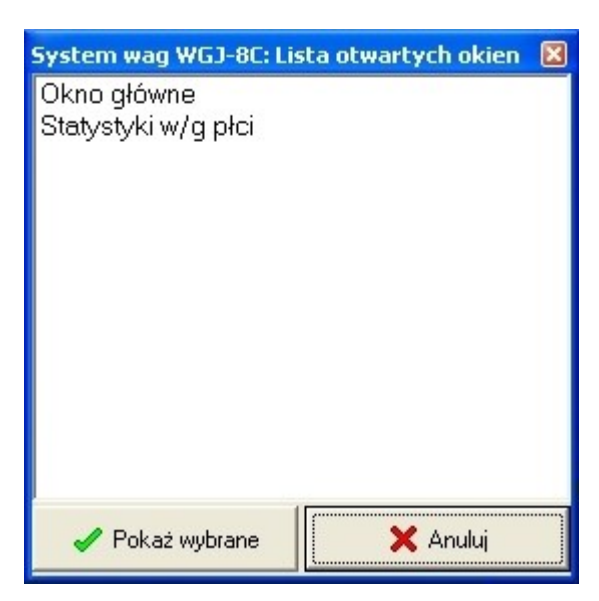

To przycisk umożliwiający szybki podgląd wszystkich okien aktualnie otwartych w programie oraz szybkie przełączanie pomiędzy nimi.

# <span id="page-11-1"></span>**5.3 O PROGRAMIE…**

W tej części menu wyświetlane są informacje o producencie, wersji oprogramowania oraz kluczu aktywacji.

Po kliknięciu w ikonę kluczu zostaną wyświetlone dane dotyczące licencji na oprogramowanie tj. okres, który obejmuje licencja oraz wykaz sterowników (z numerami seryjnymi), z którymi może współpracować. Oznacza to, że do programu można podłączyć kilka sterowników, ale będą one współpracować tylko przy pełnej zgodności licencji.

**Uwaga!** Przed skontaktowaniem się z producentem przygotuj informacje podane w menu *O programie*.

#### <span id="page-11-2"></span>**5.4 KONIEC**

Ten element menu powoduje bezpieczne wyjście z programu.

# <span id="page-12-0"></span>**5.5 KOMUNIKACJA**

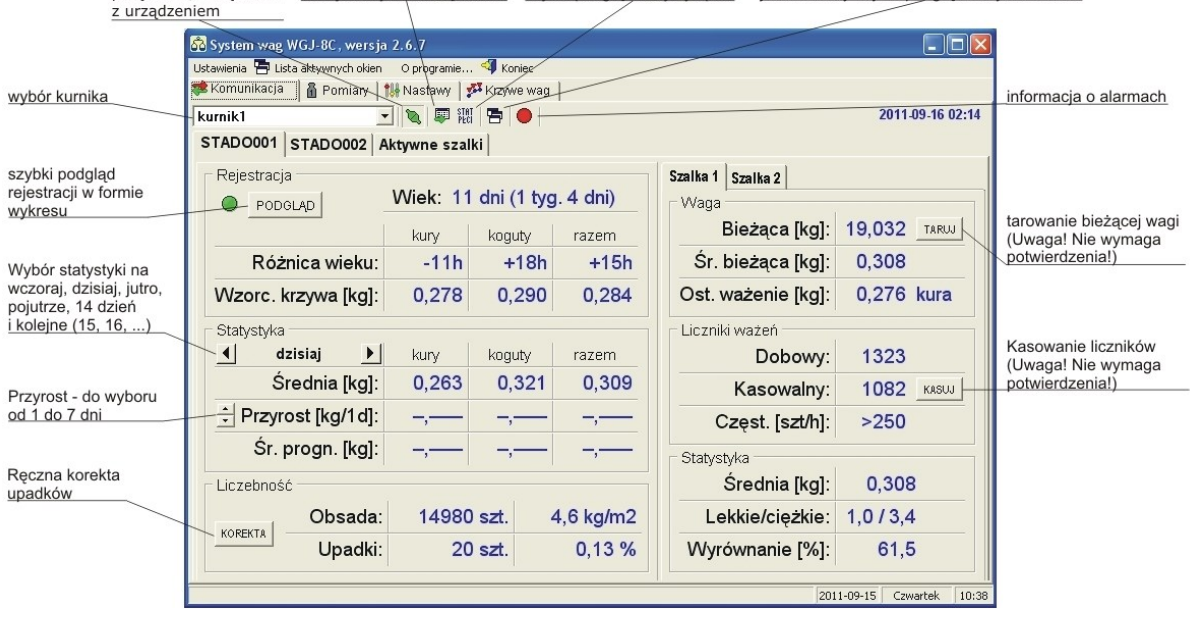

połaczenie/rozłaczenie odczyt danych z urzadzenia szybki podglad statystyk płci iednoczesny szybki podglad wszystkich stad

**Uwaga!** Jeśli na ekranie spoczynkowym okna komunikacji wyświetlane są pauzy, oznacza to, że sterownik jeszcze nie przeliczył danych lub okres chowu jest za krótki do przeprowadzenia obliczeń.

**Uwaga!** Zmiany wprowadzane w menu *Komunikacja* są zmianami tymczasowymi i służą głównie do działań serwisowych. Po ponownym uruchomieniu program wraca do ustawień ustalonych w menu *Sterowniki.*

# **Połączenie**

W przypadku braku połączenia z urządzeniem wyświetlana jest ikona czerwonych rozdzielonych wtyczek <sup>2</sup>4. Aby nawiązać połączenie z urządzeniem należy kliknąć tę ikonę i pobrać dane z urządzenia. Połączenie z rejestratorem jest sygnalizowane ikoną zielonych złączonych wtyczek $\mathbb{Q}$ .

#### **Odczyt danych**

Następna ikona powoduje ręczne sczytanie danych z rejestratora (komunikat o pobraniu danych pojawi się przy każdorazowym połączeniu z urządzeniem).

#### **Statystyki**

Ikona *STAT PŁCI* pozwala na szybkie dojście do wyświetlania statystyk. Do tych statystyk brane są dane z odczytów zapisanych w Katalogu danych na komputerze.

**Uwaga!** Po wybraniu ikony *STAT PŁCI* program automatycznie pokazuje zakładkę wykresów zbiorczych i wagę średnią.

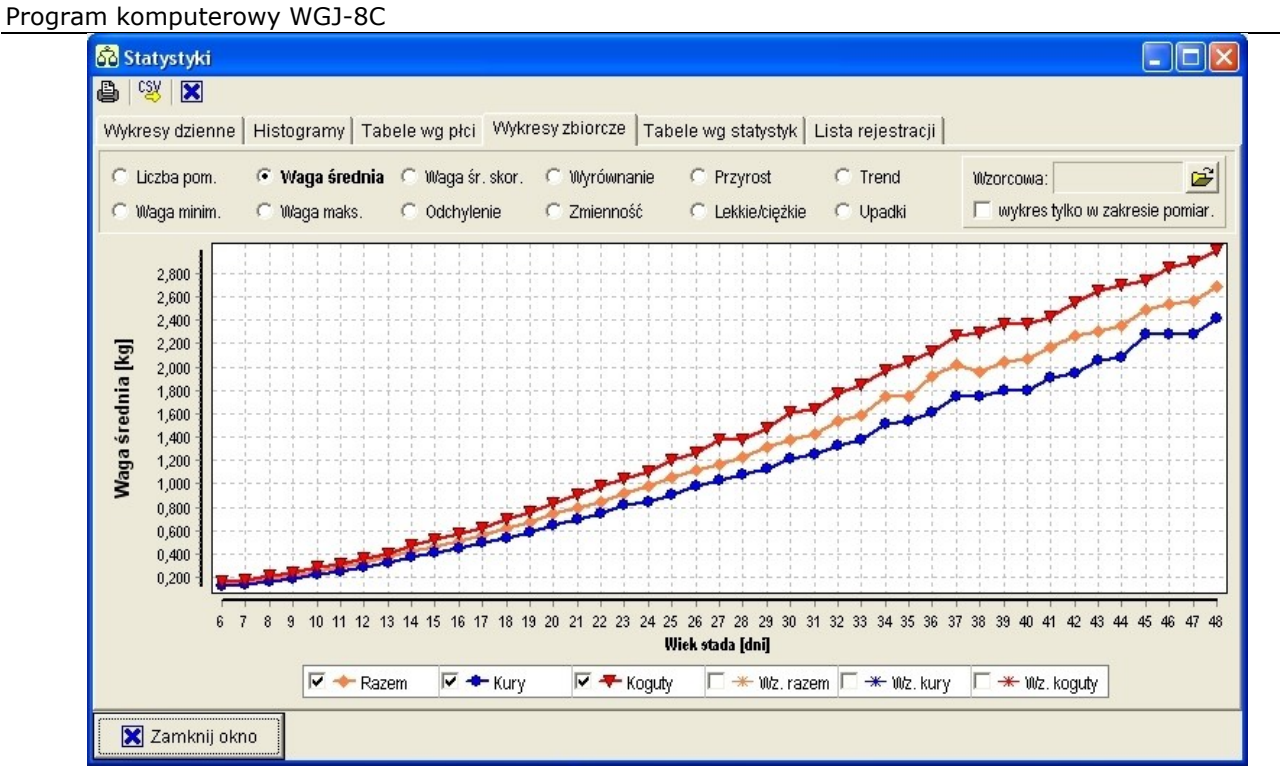

Po wybraniu odpowiedniej listy wyświetla się okno statystyk. Kliknięcie prawym przyciskiem myszy na osi poziomej umożliwia szybką zmianę osi "Wiek stada" z dni na tygodnie.

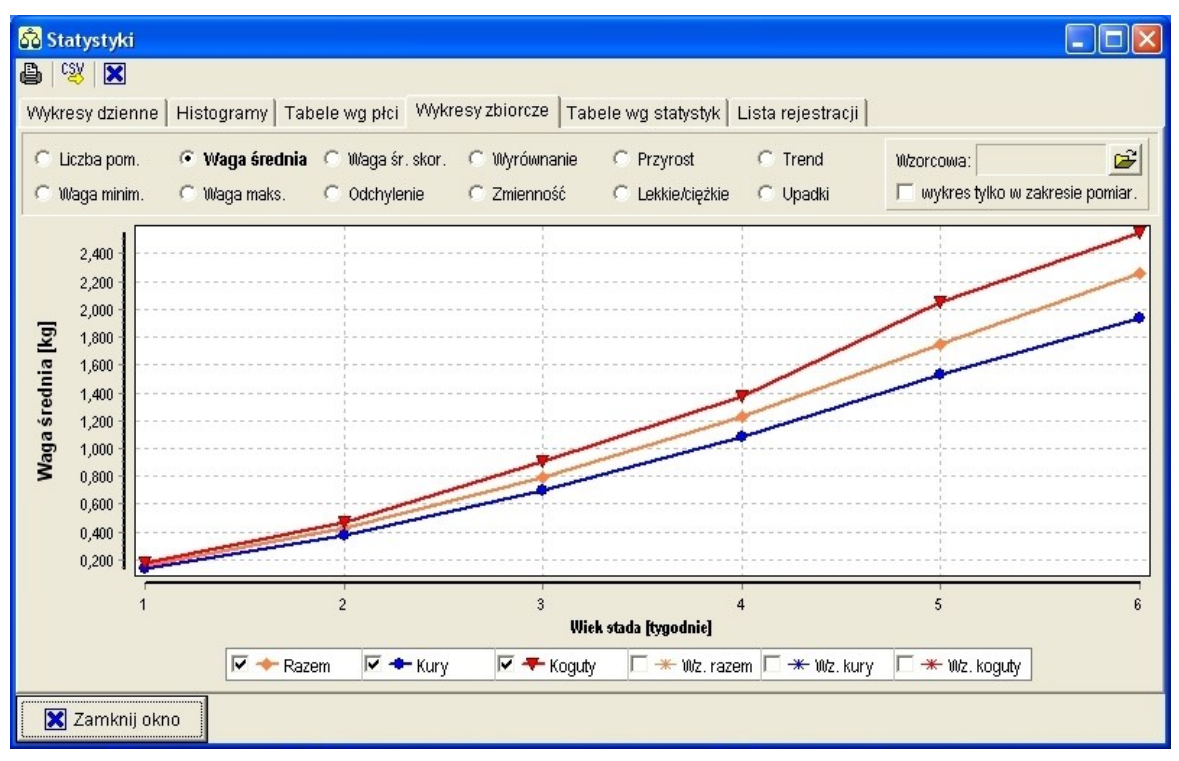

Dla każdego wykresu można określić krzywą wagi wzorcowej i porównać wyniki.

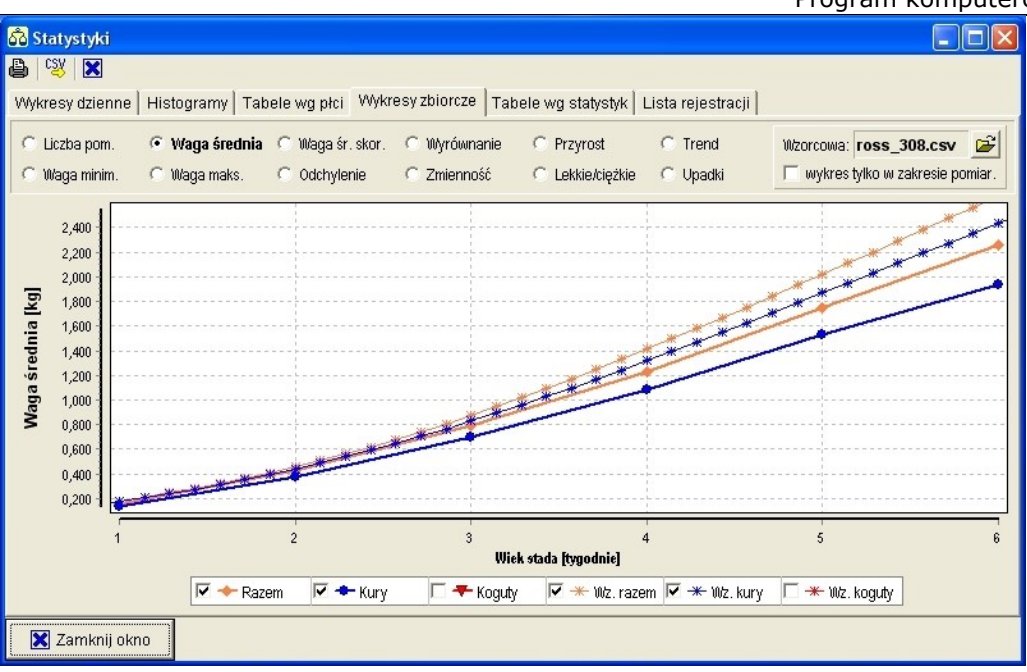

**Uwaga!** Porównanie statystyk z krzywymi wzorcowymi odbywa się tylko dla okresu chowu.

# Aby **powiększyć wybrany fragment wykresu** należy:

- ustawić kursor myszy w lewym górnym rogu obszaru wybranego fragmentu,
- Wcisnąć lewy przycisk myszy i trzymając go wciśniętym przesunąć kursor do prawego dolnego rogu obszaru wybranego fragmentu
- Puścić lewy przycisk myszy wybrany obszar zostanie powiększony do rozmiarów całego okna

Powyższe czynności można powtarzać.

Aby **pomniejszyć wykres** zaznaczyć dowolny obszar postępując jak w przypadku powiększania wykresu, z tą różnicą, że należy zacząć w prawym dolnym rogu, a zakończyć w lewym górnym. Operacja ta spowoduje do powrót do wyświetlania całego wykresu.

Aby **przesuwać powiększony obszar** należy wcisnąć prawy przycisk myszy, przesuwać i puścić po wyświetleniu poszukiwanego fragmentu wykresu.

Aby **zobaczyć tabliczkę znamionową** wybranego punktu wykresu należy ustawić kursor myszy na tym punkcie i kliknąć lewym przyciskiem myszy. Spowoduje to wyświetlenie danych dla tego punktu, a on sam zostanie powiększony. Aby zobaczyć tabliczkę znamionową dla innego punktu – wystarczy powtórzyć powyższe czynności dla niego.

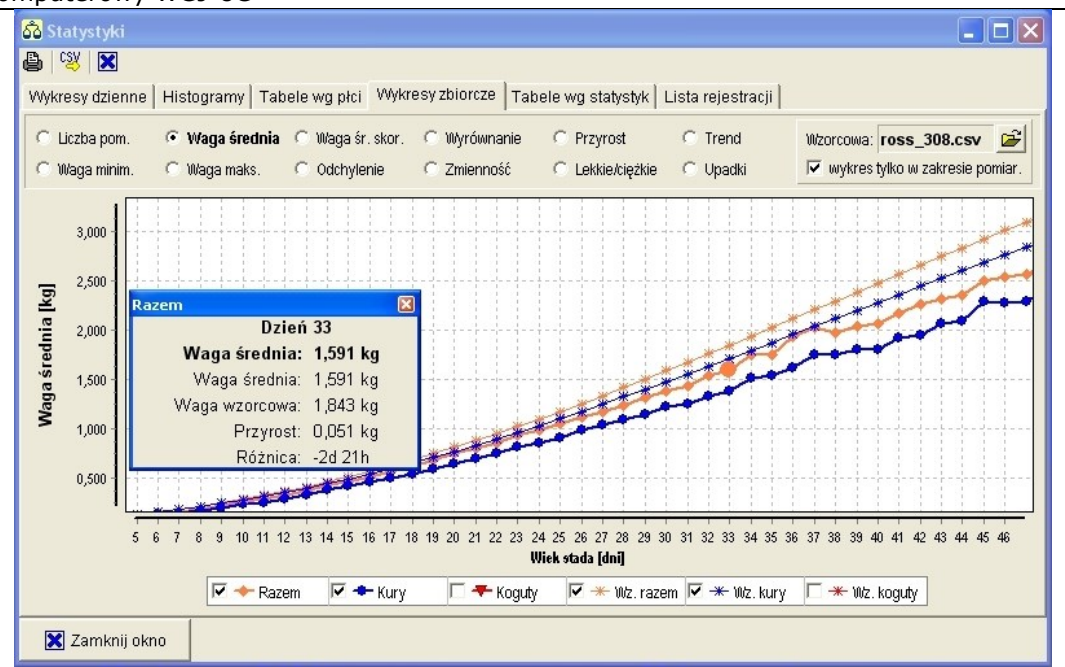

Zakładka *Wykresy dzienne* pozwala na szczegółowe przyjrzenie się przyrostom masy stada w ciągu dnia. Możliwe jest także dokładne sformatowanie wykresu do własnych potrzeb. W tym celu należy podwójnie kliknąć lewym przyciskiem myszy w oknie wykresu.

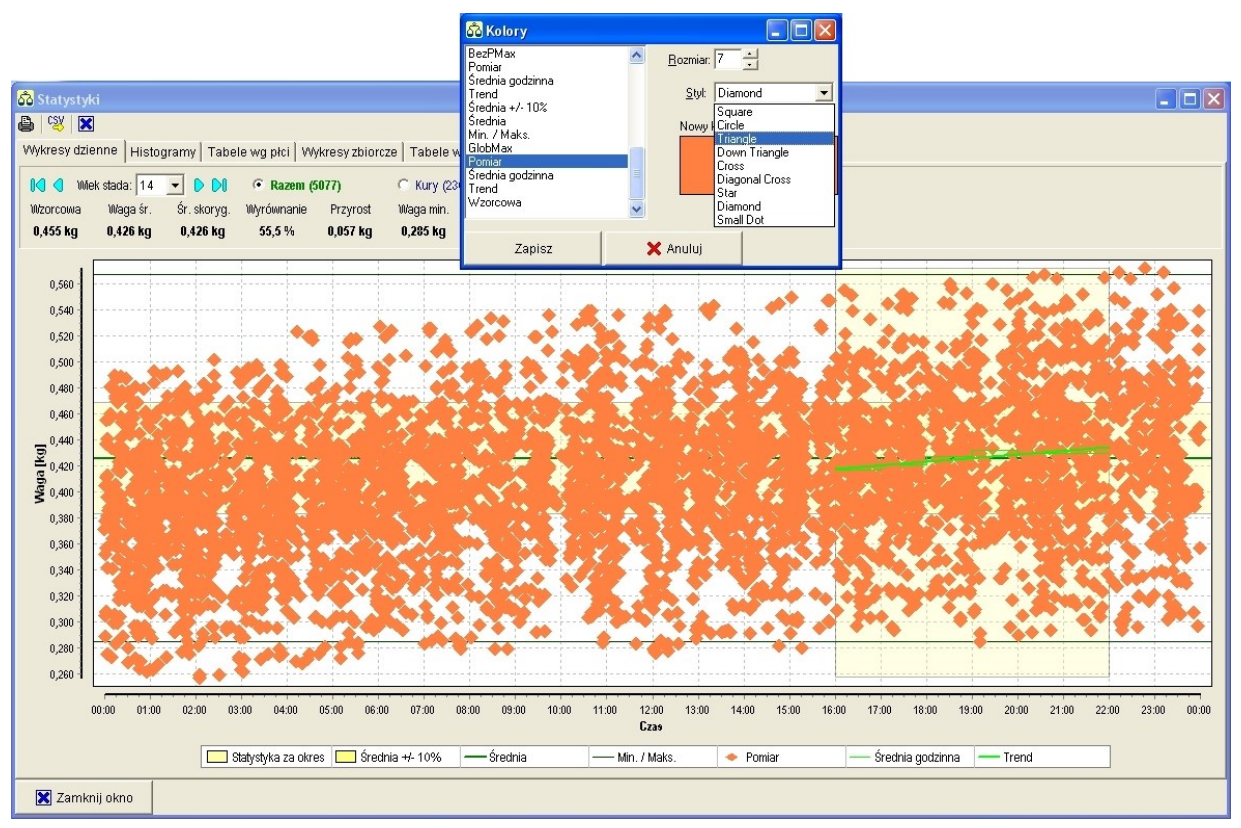

Na pasku nad wykresem można dokonać wyboru dnia lub przewijać do konkretnego dnia.

Poniżej jest dostępny opis możliwość w oparciu o kolorystykę generowaną automatycznie przez program.

Ciemnozielona linia – linia wagi średniej

Żółty poziomy pas wokół średniej ± 10% odchylenie od średniej.

Żółty obszar – zakres (przedział czasowy) pomiarów służący do obliczania statystyk.

Jasnozielone linie – trend.

**Uwaga!** Przedział czasowy pomiarów służący do obliczania statystyk przez program jest ustawiany niezależnie od przedziału czasowego określonego w rejestratorze WGJ-8.

W górnym lewym rogu okna statystyk dostępna jest ikona wydruku.

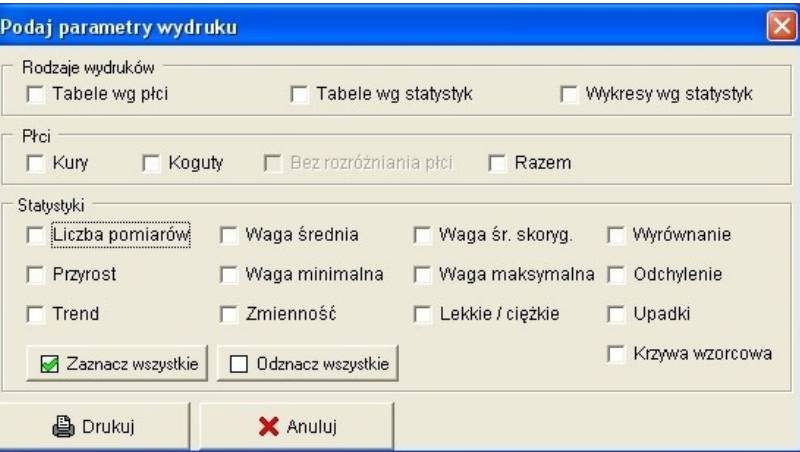

Zaznacz dane, które powinny zostać wydrukowane i naciśnij "Drukuj" lub "Anuluj", aby opuścić to okno. Po wybraniu danych, pojawi się okno podglądu wydruku.

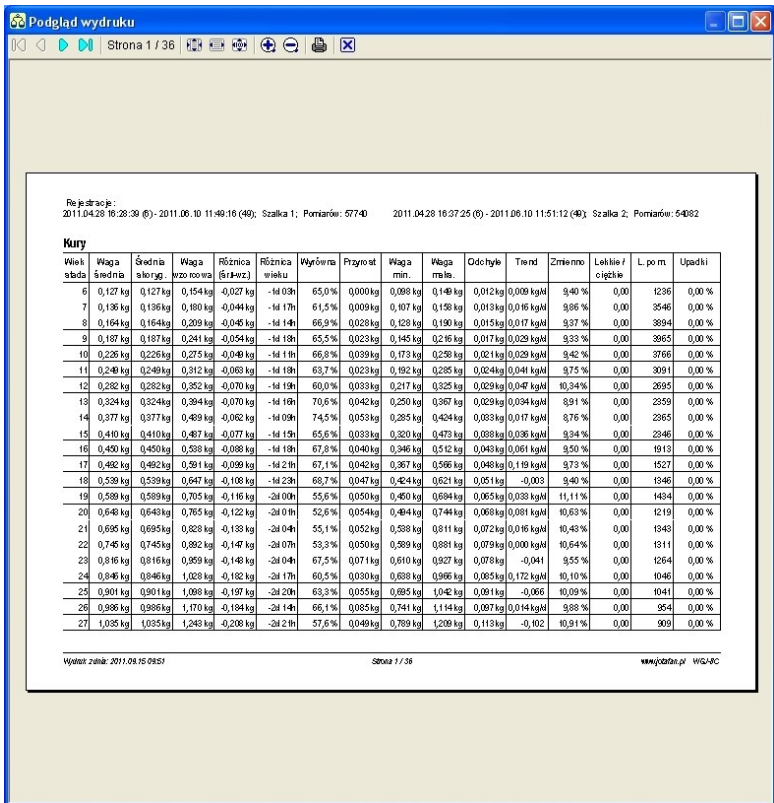

Jeśli zbiór danych nie odpowiada potrzebom, można dokonać zmian tymczasowych w sposobie wyświetlania tabel i wykresów, np. poprzez ukrywanie kolumn, modyfikację zakresów lub formatowanie tabel.

#### Program komputerowy WGJ-8C

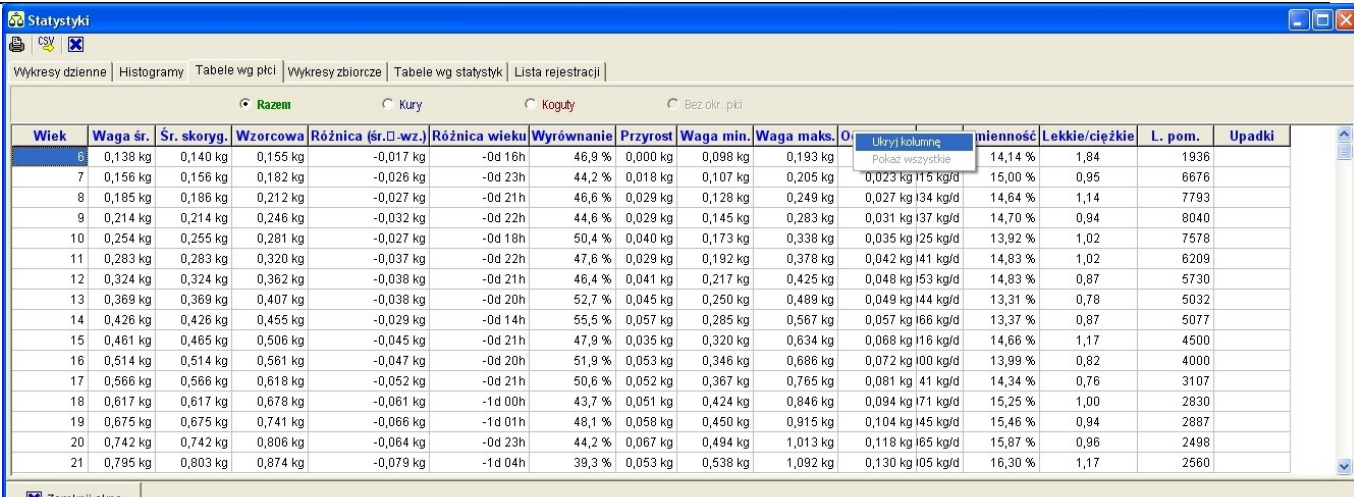

Tabele wg statystyk | Lista rejestracji |

Zamknij okno

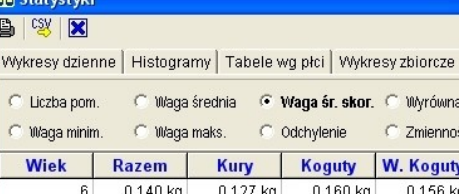

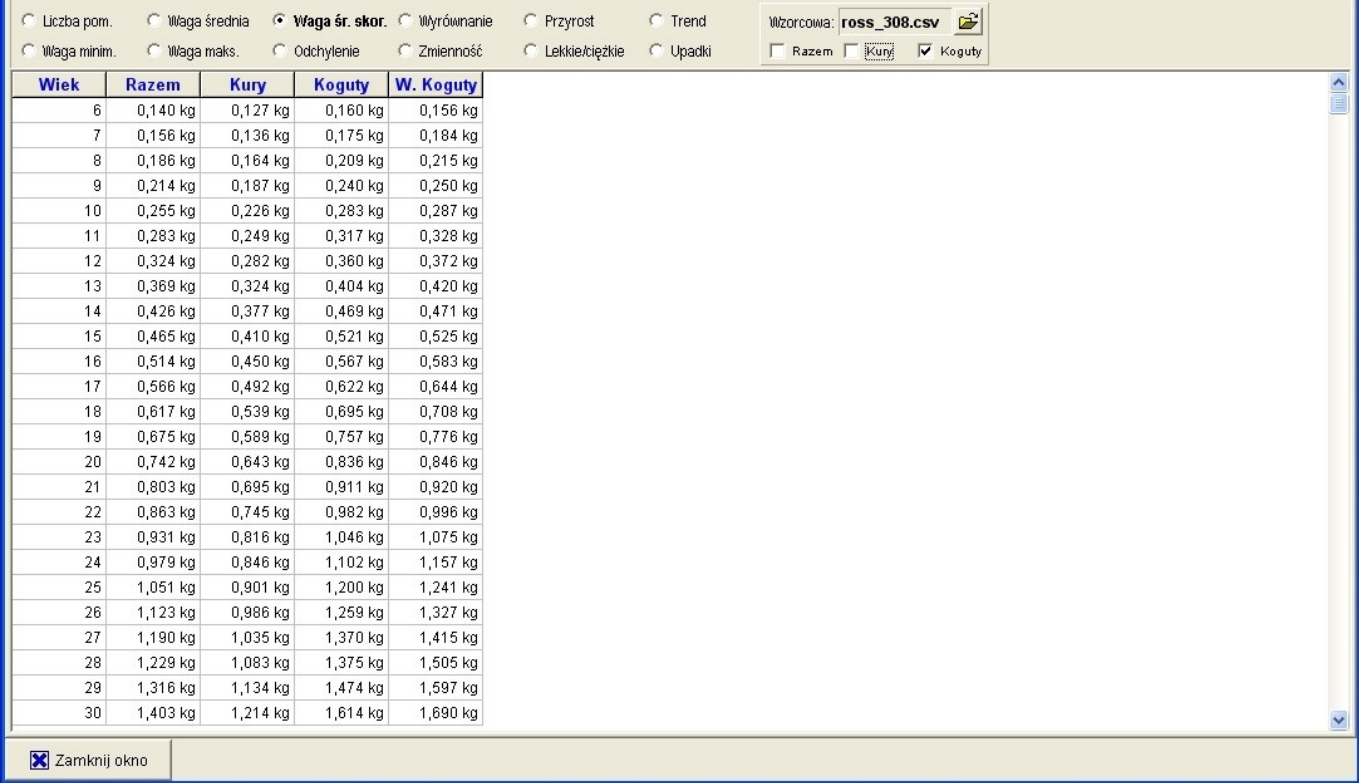

 $\begin{tabular}{|c|c|} \hline & \multicolumn{3}{|c|}{\textbf{[c]}} \hline \multicolumn{3}{|c|}{\textbf{[c]}} \hline \multicolumn{3}{|c|}{\textbf{[c]}} \hline \multicolumn{3}{|c|}{\textbf{[c]}} \hline \multicolumn{3}{|c|}{\textbf{[c]}} \hline \multicolumn{3}{|c|}{\textbf{[c]}} \hline \multicolumn{3}{|c|}{\textbf{[c]}} \hline \multicolumn{3}{|c|}{\textbf{[c]}} \hline \multicolumn{3}{|c|}{\textbf{[c]}} \hline \multicolumn{3$ 

# **Podgląd**

Następna ikona to ikona szybkiego podglądu wszystkich stad **D**. Po jej kliknięciu pojawią się skalowalne okna, które dla wygody użytkowania programu można odpowiednio wyrównać:

- wyrównanie w linii i szerokości powoduje wyskalowanie okien do jednakowej wielkości i równoległe połączenie ich pionowym bokiem,
- wyrównanie bez szerokości pozwala na wyrównanie okien w linii z zachowaniem ustalonej wcześniej szerokości.

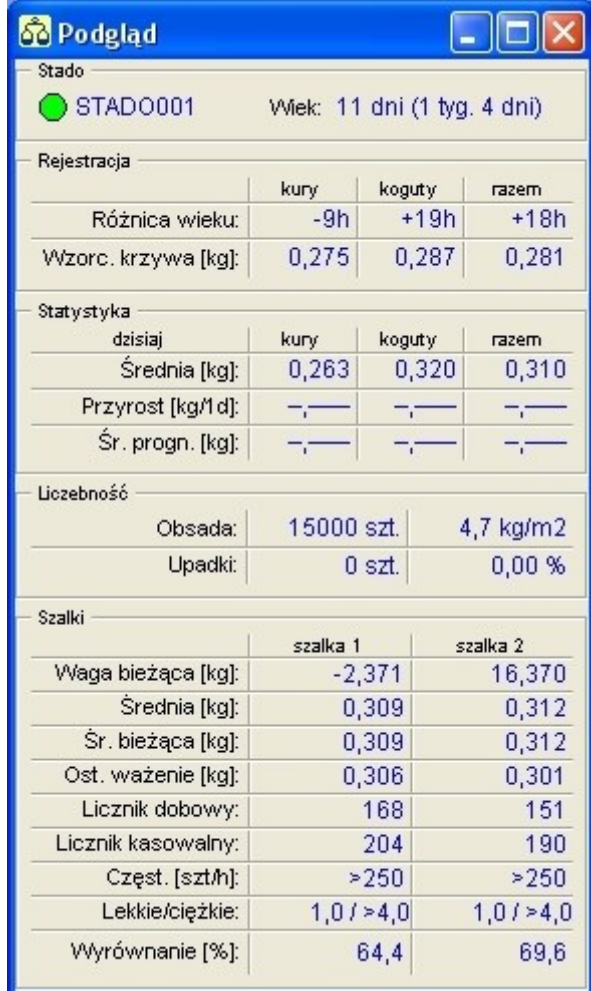

#### **Alarmy**

W menu Komunikacja dostępna jest również ikona alarmów .Po jej wybraniu wyświetli się okno, w którym pokażą się wszystkie alarmy zgłoszone przez urządzenie.

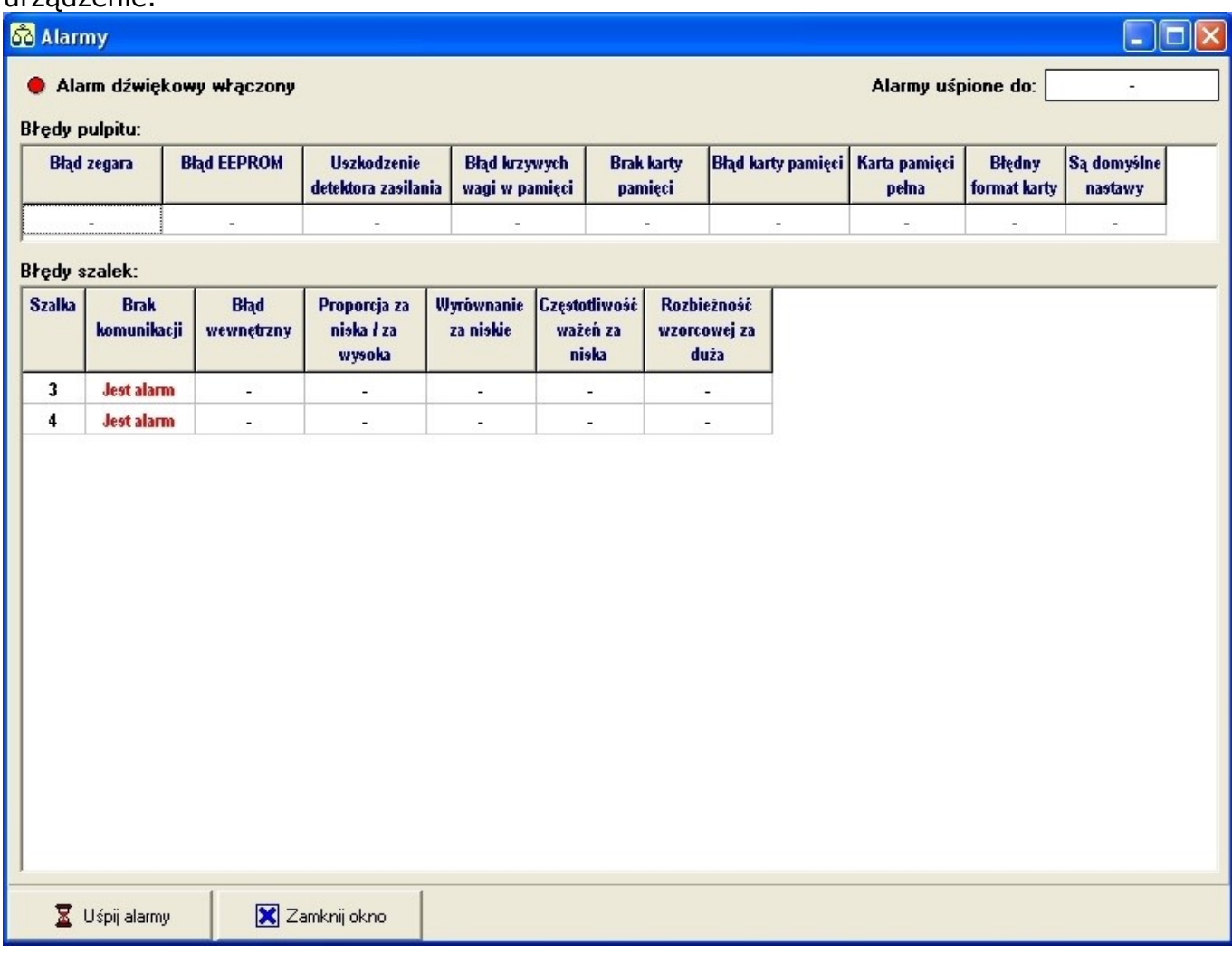

Alarmu nie można wyłączyć (aby alarm ustąpił, należy rozwiązać zakomunikowany problem), można go jednak "uśpić". Czas uśpienia alarmu jest ustawiany w rejestratorze WGJ-8 i domyślnie wynosi 15 minut. Zegar wskazujący czas uśpienia znajduje się w prawym górnym rogu okna alarmów.

# <span id="page-19-0"></span>**5.6 POMIARY**

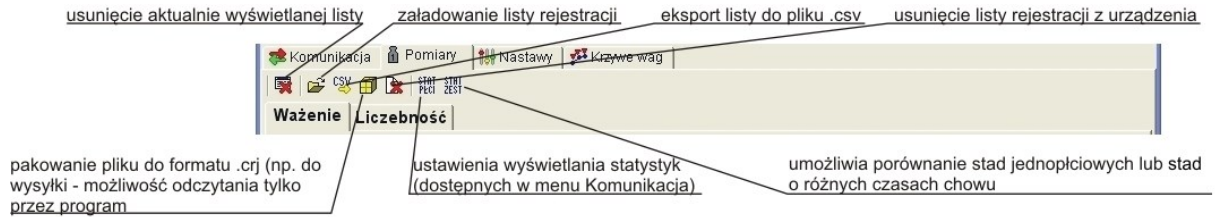

Menu *Pomiary* ma dwie zakładki. Zakładka *Ważenie* jest zbiorem danych zebranych z rejestratora w formie tabeli.

Zakładka *Liczebność* umożliwia ręczne wprowadzanie korekt ilościowych w stadzie lub wprowadzenie danych, jeśli nie są pobrane ze sterownika.

Program komputerowy WGJ-8C

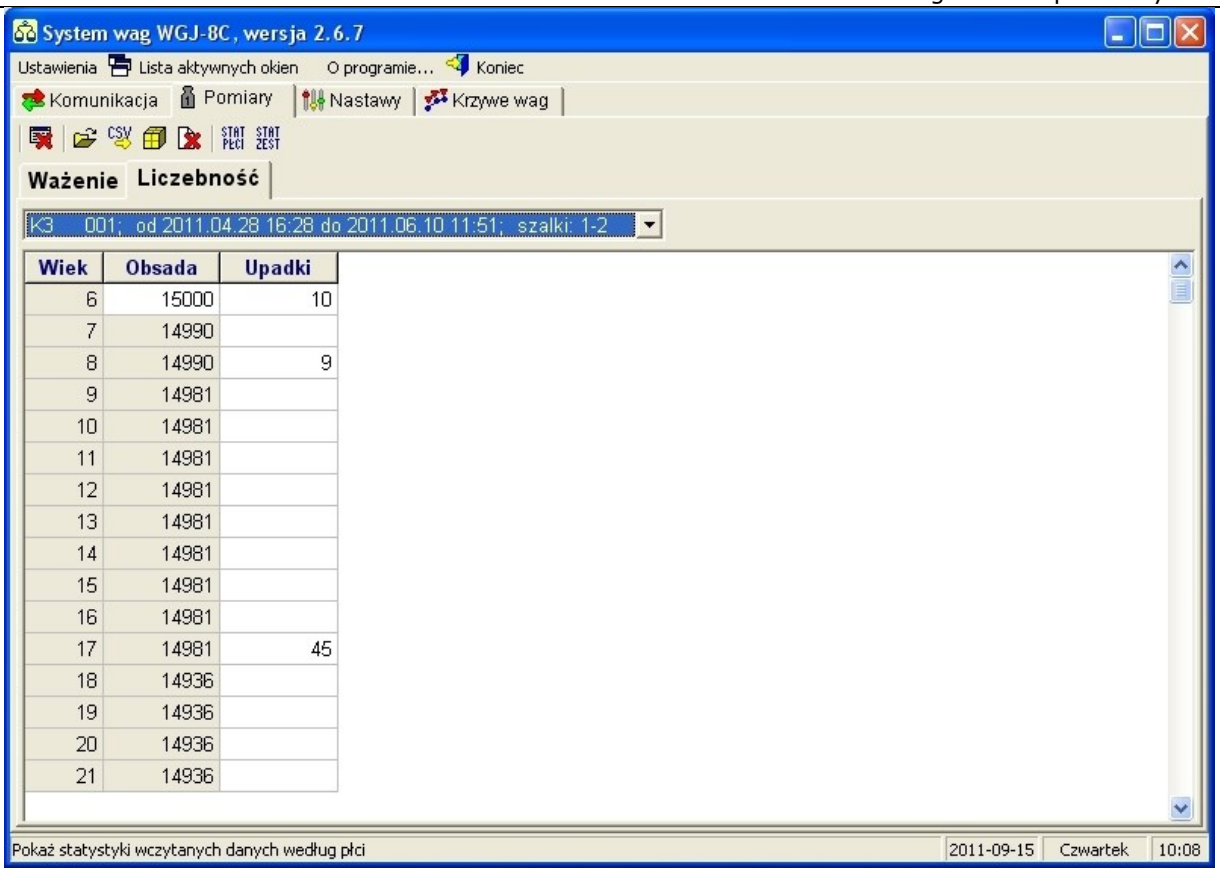

**Uwaga!** Dane wpisane ręcznie w zakładce Liczebność mają priorytet nad wartościami sczytanymi ze sterownika.

Ikona *STAT PŁCI* służy tworzeniu szczegółów wyświetlania statystyk dostępnych do podglądu w menu *Komunikacja*.

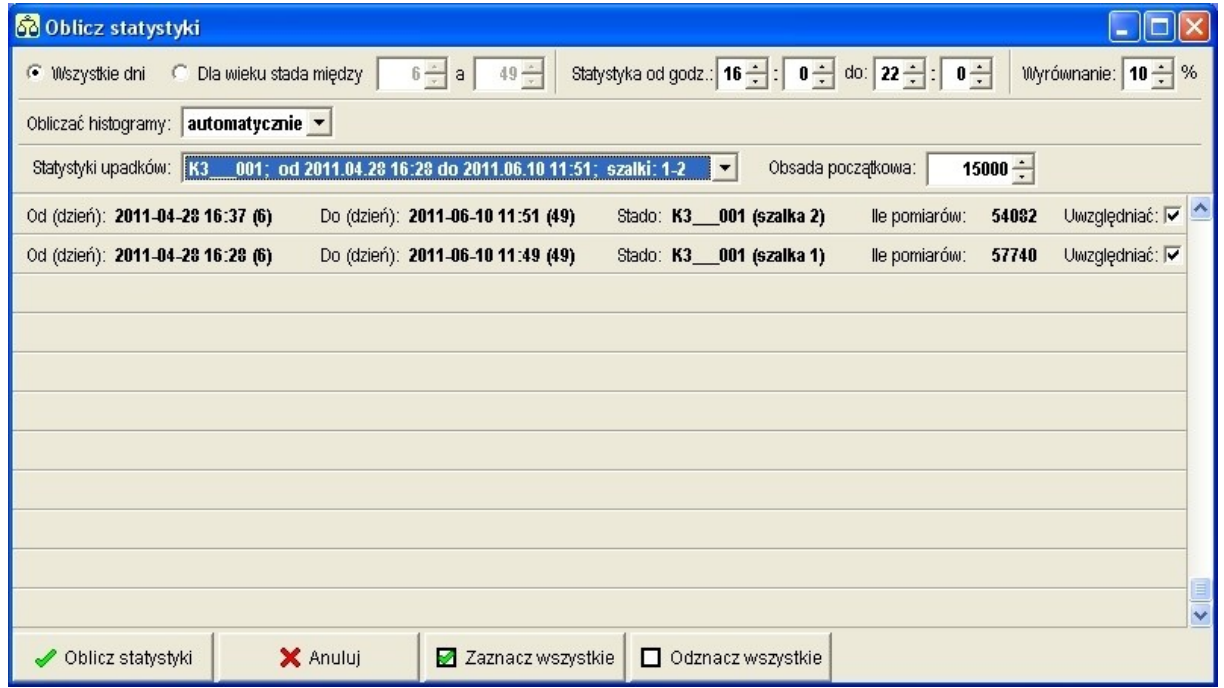

Ikona *STAT ZEST* pozwala na stworzenie wykresów porównujących różne stada (np. stada jednopłciowe, ale o różnym okresie chowu) lub porównanie ważeń dla różnych szalek (jest to przydatne np. celem sprawdzenia wpływu oświetlenia na przyrost masy). Aby uzyskać pełen obraz danych porównywanych zaleca się wybór różnych zestawów (w przeciwnym razie dane z zestawów zostaną zsumowane).

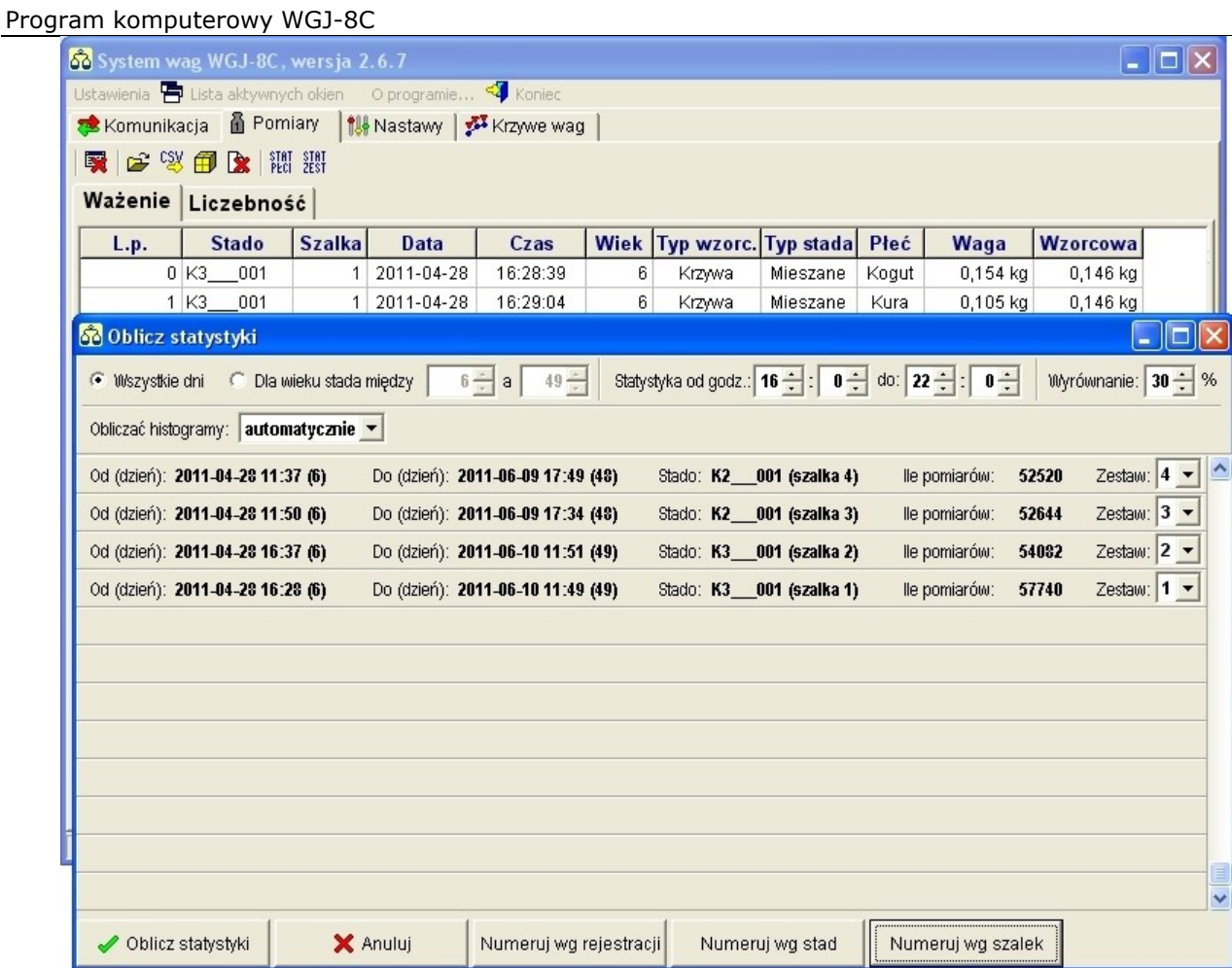

# <span id="page-21-0"></span>**5.7 NASTAWY**

Menu *Nastawy* pozwala na zdalne ustawienie sterownika poprzez program. Wykorzystuje dokładnie te same funkcje, które dostępne są z poziomu urządzenia.

**Uwaga!** Aby sprawdzić nastawy urządzenia, konieczne jest wcześniejsze połączenie z regulatorem.

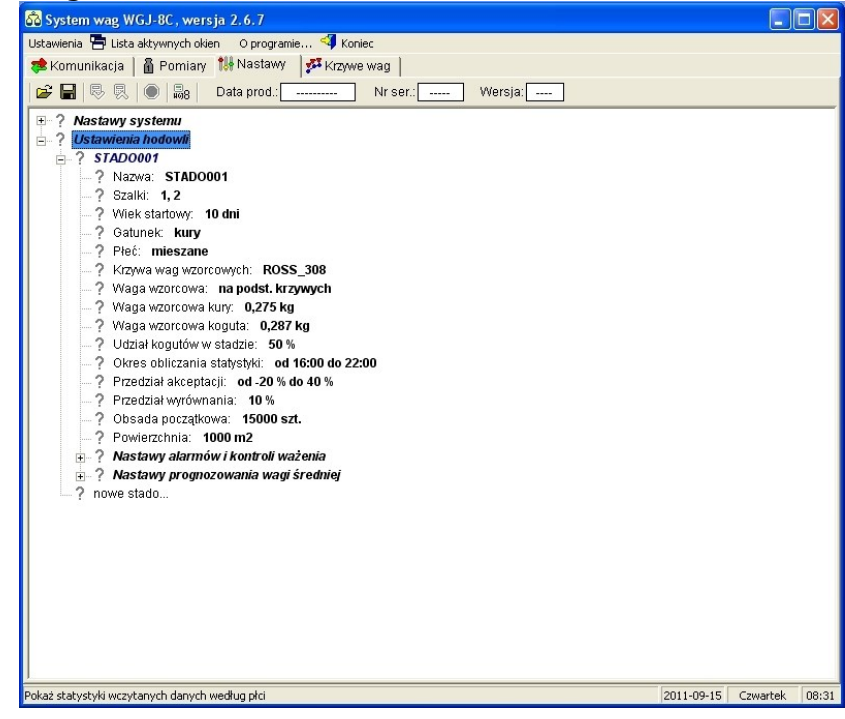

Po połączeniu z regulatorem program sprawdza zgodność nastaw w programie i w regulatorze. Pełna zgodność wyświetlana jest jako zielony znak równości.

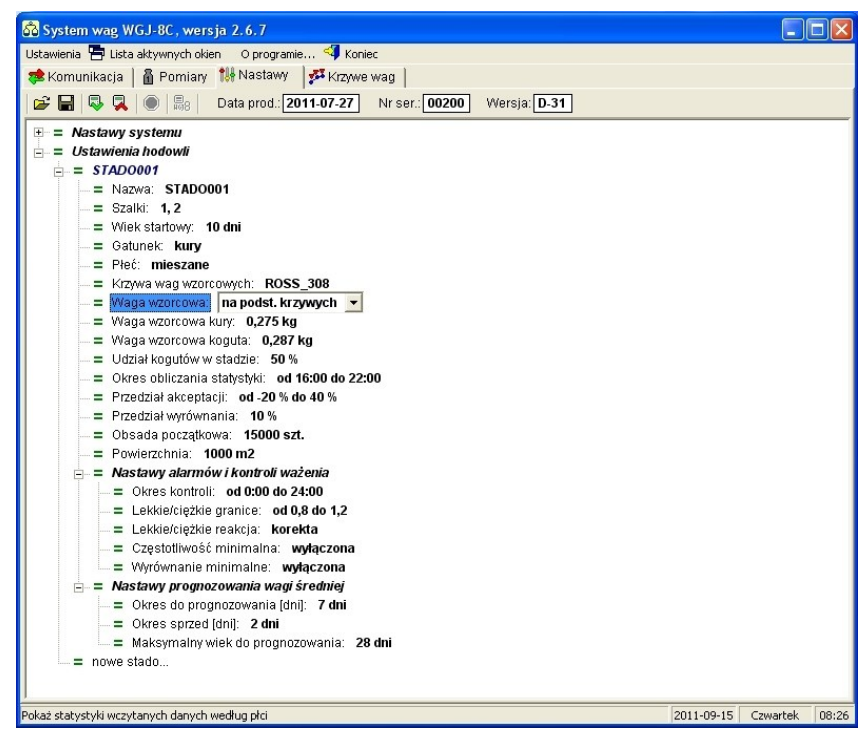

W menu *Nastawy* można stworzyć nowe stada i dublować ich nastawy. Aby skopiować nastawy, należy wybrać stado źródłowe, kliknąć w nie prawym przyciskiem myszy i wybrać opcję *Kopiuj nastawy*.

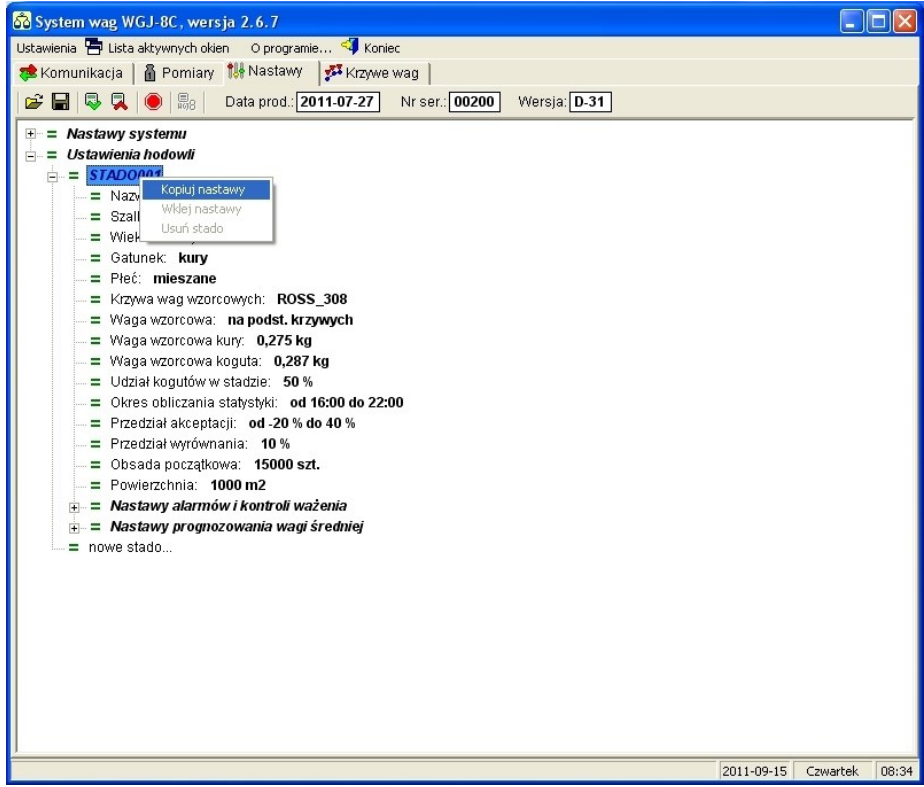

Następnie należy wybrać nowe stado, kliknąć w nie prawym przyciskiem myszy i wybrać opcję *Wklej nastawy*.

Należy pamiętać, aby ręcznie nadać nazwę dla każdego nowego stada. Aby to zrobić, należy kliknąć w miejscu nazwy i w wyświetlonym oknie wpisać nazwę.

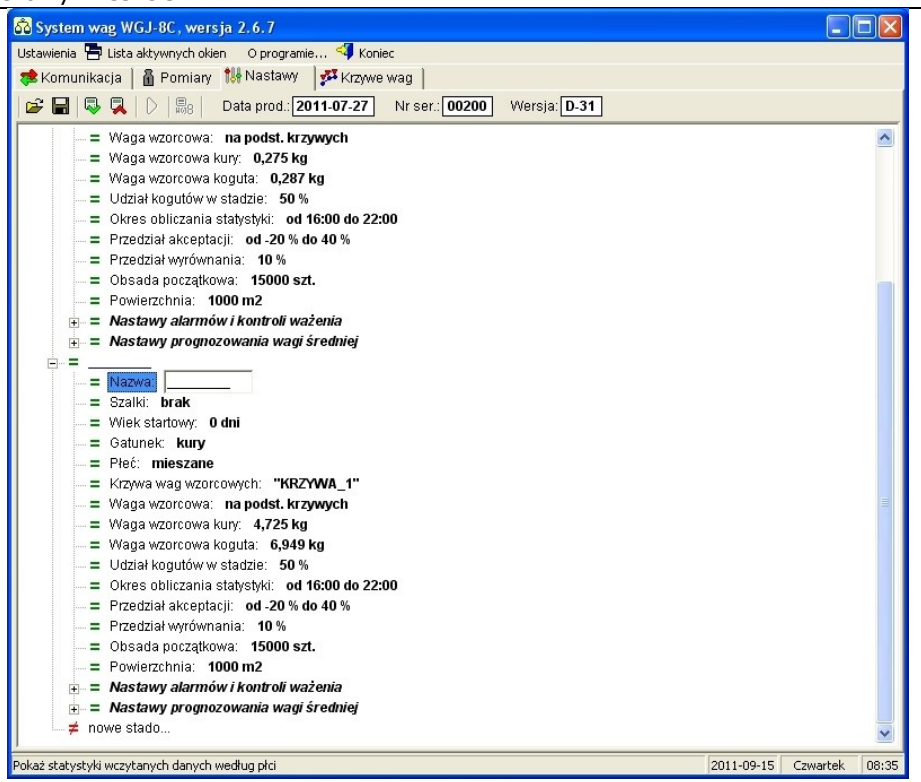

Wszelkie niezgodności pomiędzy nastawami urządzenia a nastawami ustalonymi w programie są wyświetlane jak czerwony przekreślony znak równości.

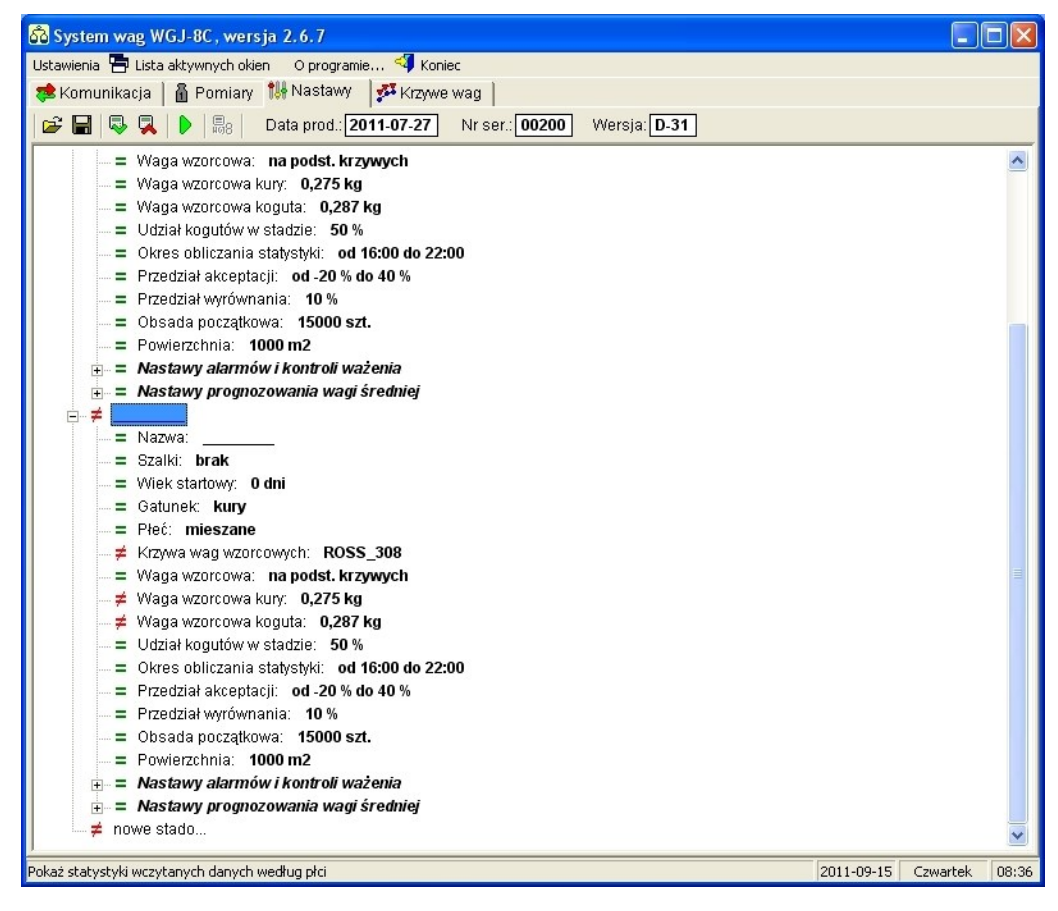

#### <span id="page-24-0"></span>**5.8 KRZYWE WAG**

Przycisk ten umożliwia wczytanie krzywej wag wzorcowych w pliku o formacie .csv lub .krz (format wewnętrzny stworzony na potrzeby na sterownika wag WGJ-8).

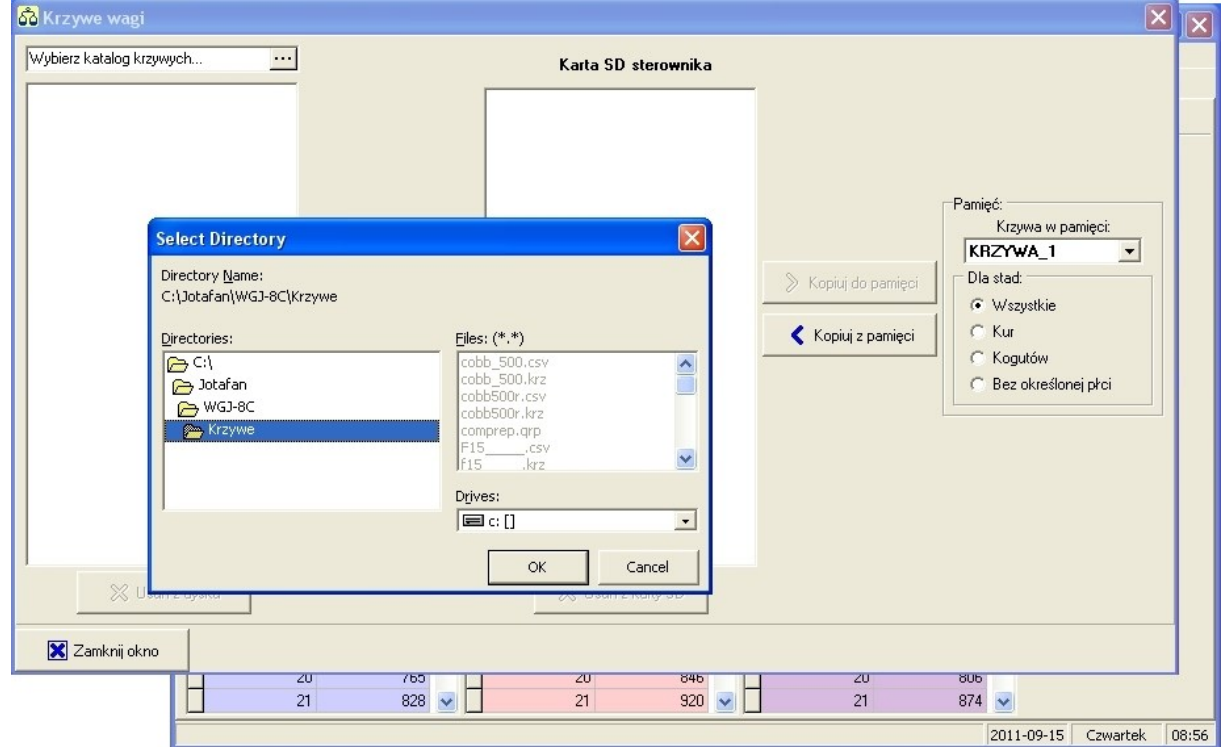

Po wybraniu pliku i zapisaniu wyboru, program załaduje krzywą i pokaże jej podgląd.

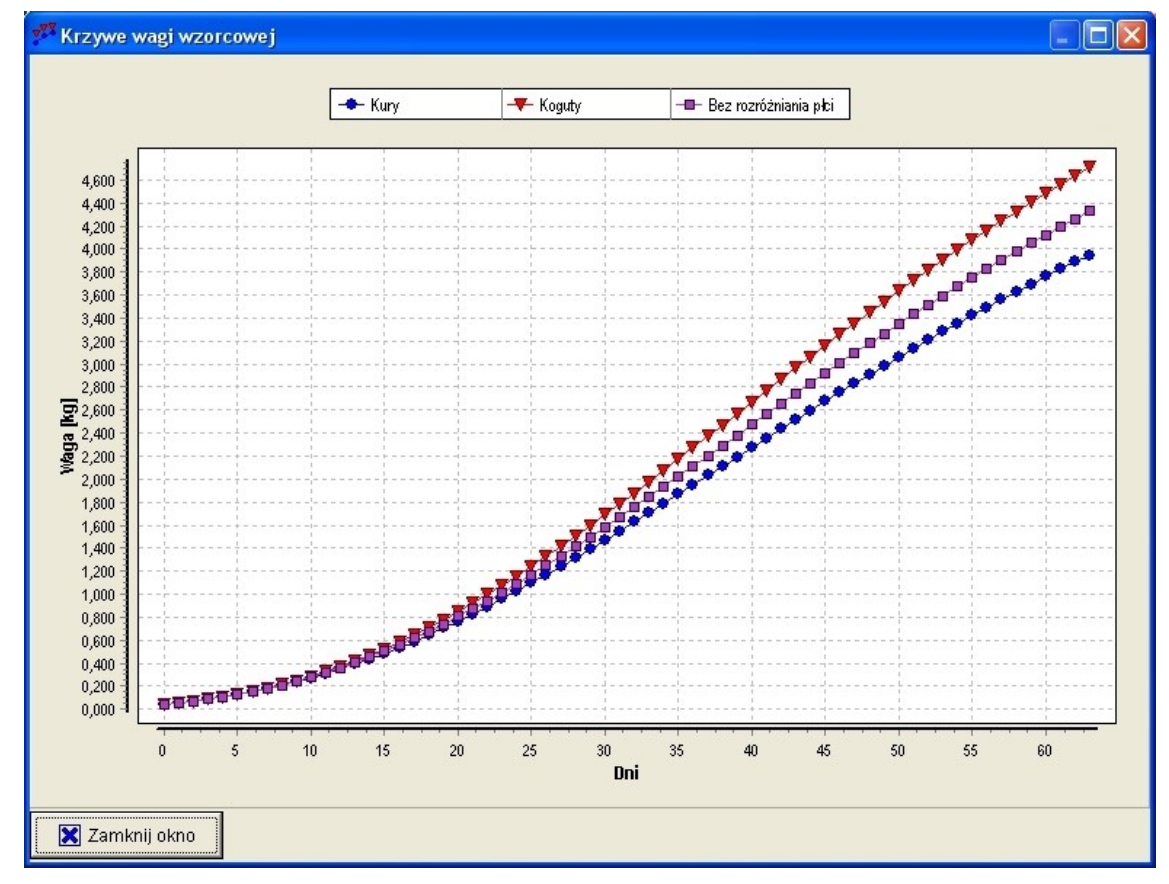

Menu *Krzywe wag* pozwala na zarządzanie krzywymi wgranymi na kartę SD sterownika oraz krzywymi zapisanymi w pamięci sterownika.

gram komputerowy WGJ-8C

**Uwaga!** Przy przenoszeniu krzywych z programu na kartę SD, program nie nadpisuje danych, ale tworzy nową wersję (od 01 do 99).

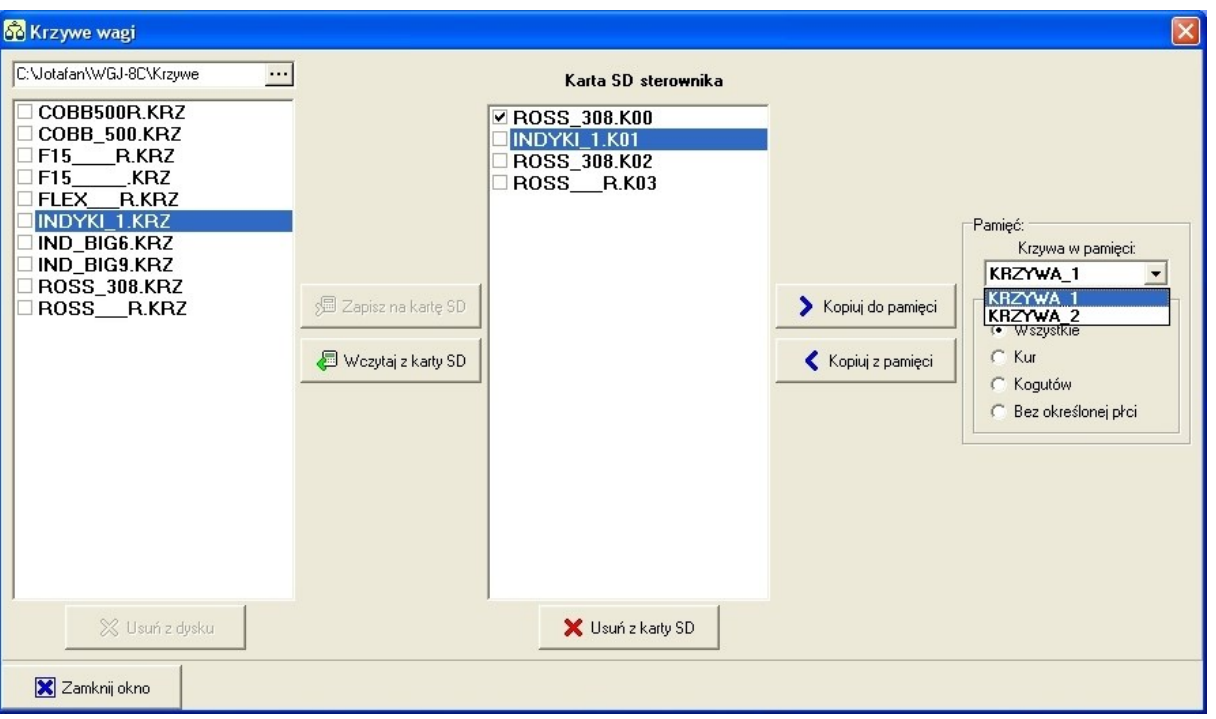

Do pamięci sterownika można przenieść jednocześnie tylko jedną krzywą. Wprowadzenie zmiany w pamięci sterownika powoduje zmianę nazw krzywych i nadpisanie danych na istniejące krzywe – proces ten jest nieodwracalny!

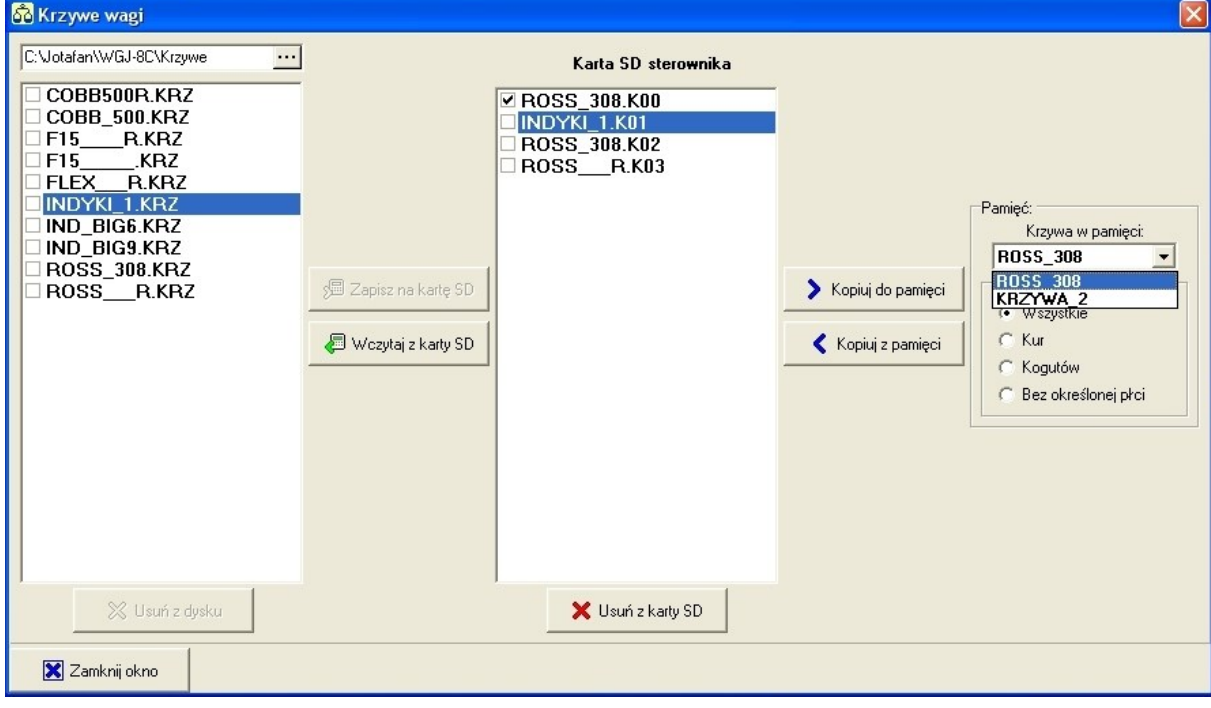